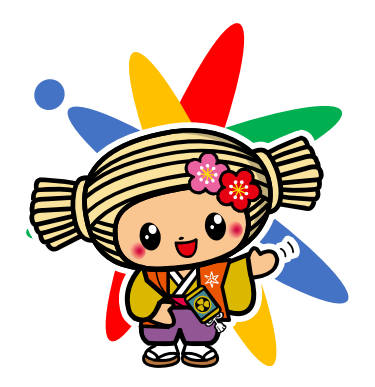

# **Chromebook First Step**

This is the first step book to start GIGA school program. Prepare for learning with tablet computer from first login and joining a classroom.

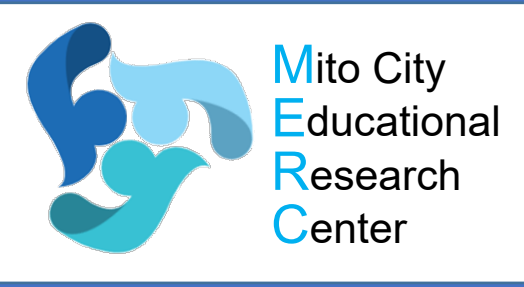

**水戸市教育委員会 水戸市総合教育研究所**

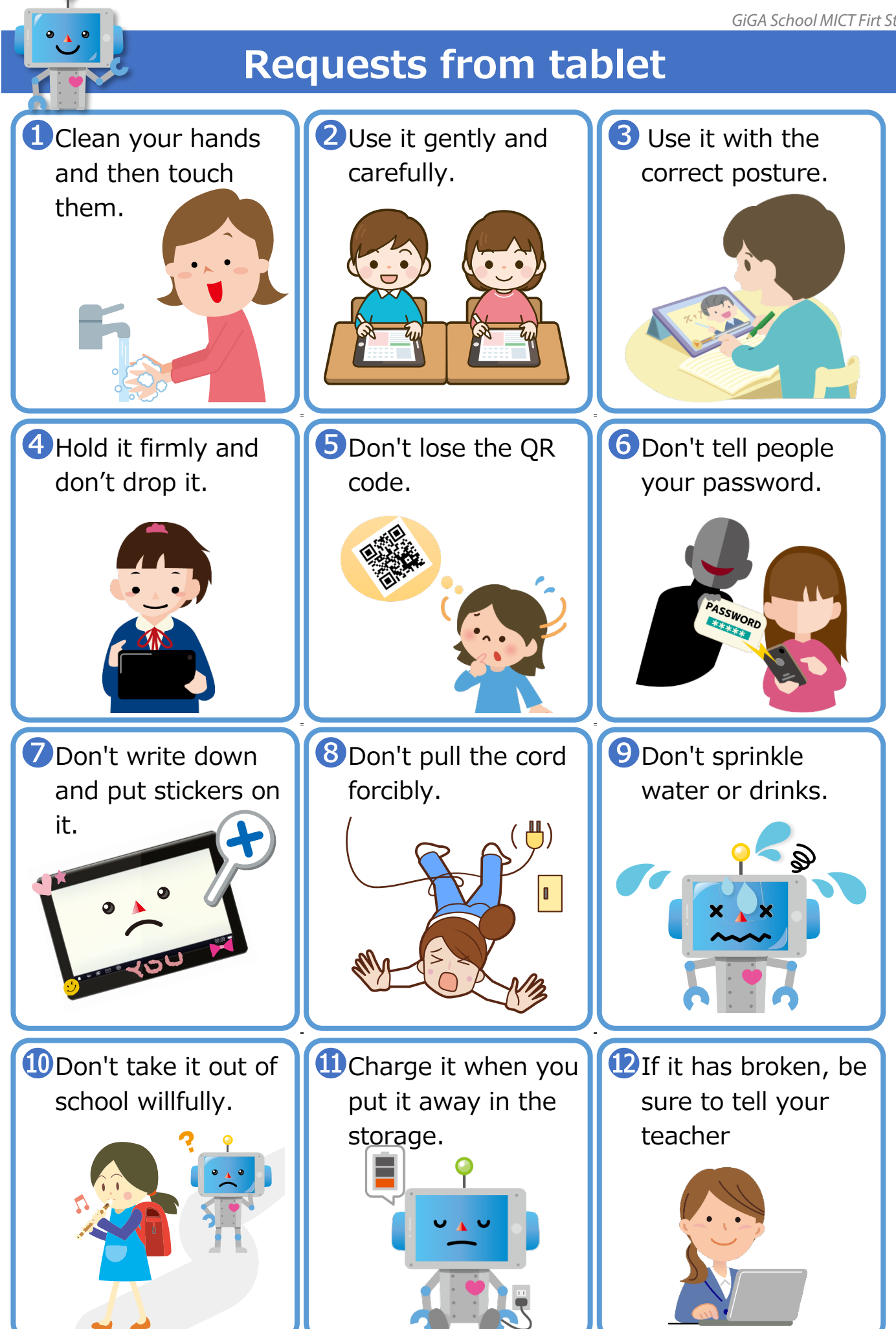

#### Step❶ Let's start Chromebook! ●Prepare the tablet. Remove the cable from the **①** tablet and put it on your Power and the contract of the contract of the contract of the contract of the contract of the contract of the contract of the contract of the contract of the contract of the contract of the contract of the contract of the button USB-C/charging USB-A sse SS headset  $\bigcup$  $\bullet$  Items required for login (account card  $\cdot$  QR code). **GIGAスクールMICT** Ж 興趣通 児童・生徒用アカウント Your account card Org /生徒/2020年度生 and QR code are みと はなこ important personal **Name** information. Please do **Mail** hanako@mict.ed.jp not lose it.  $hana310$ **Pass** ham ※パスワードを変更した場合は、自分で管理してください。 When the screen becomes **②** bright, tap **次 へ** to proceed. When the camera starts up, show your QR code and wait **③** for a while

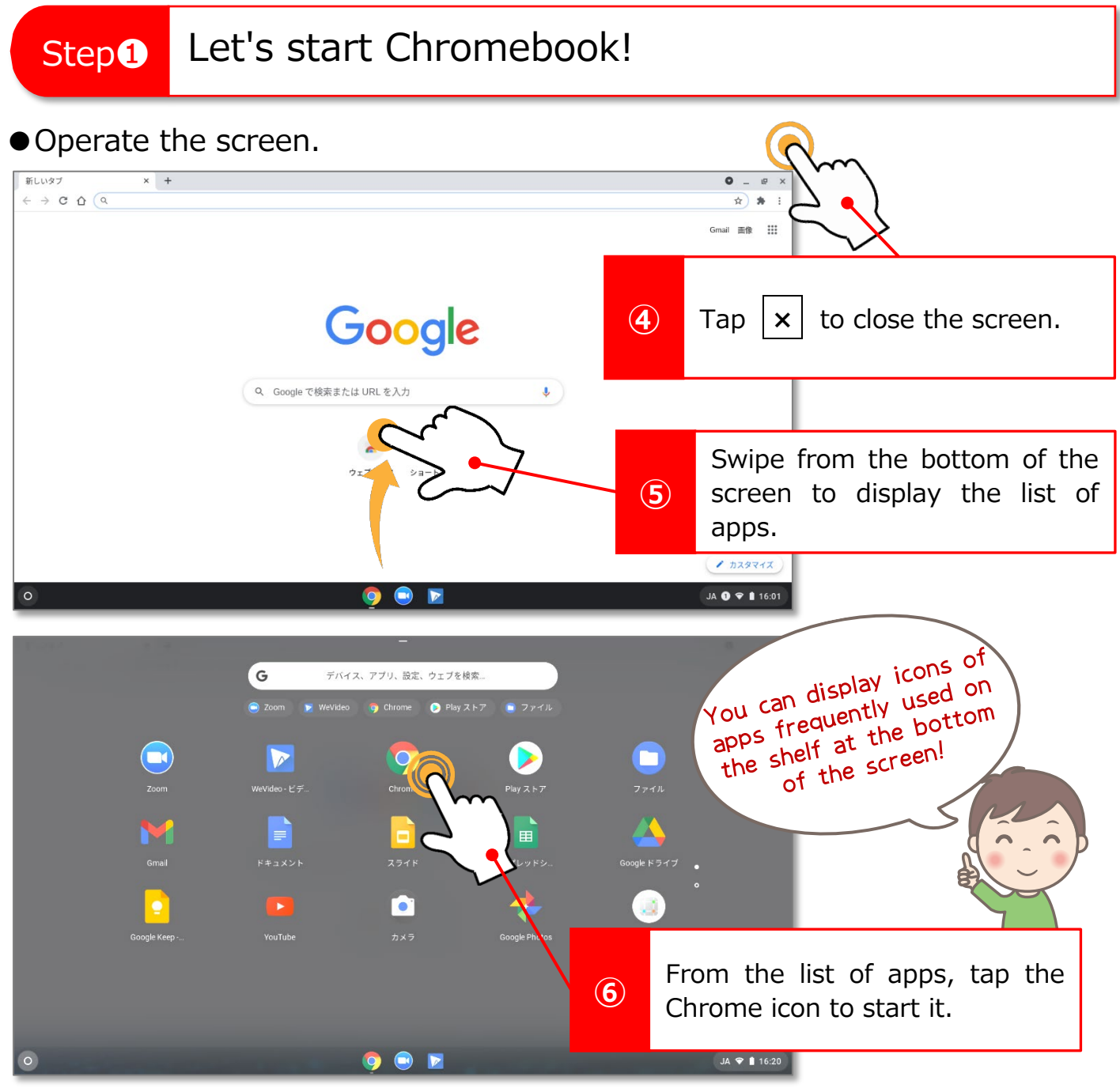

# ●How to finish the tablet.

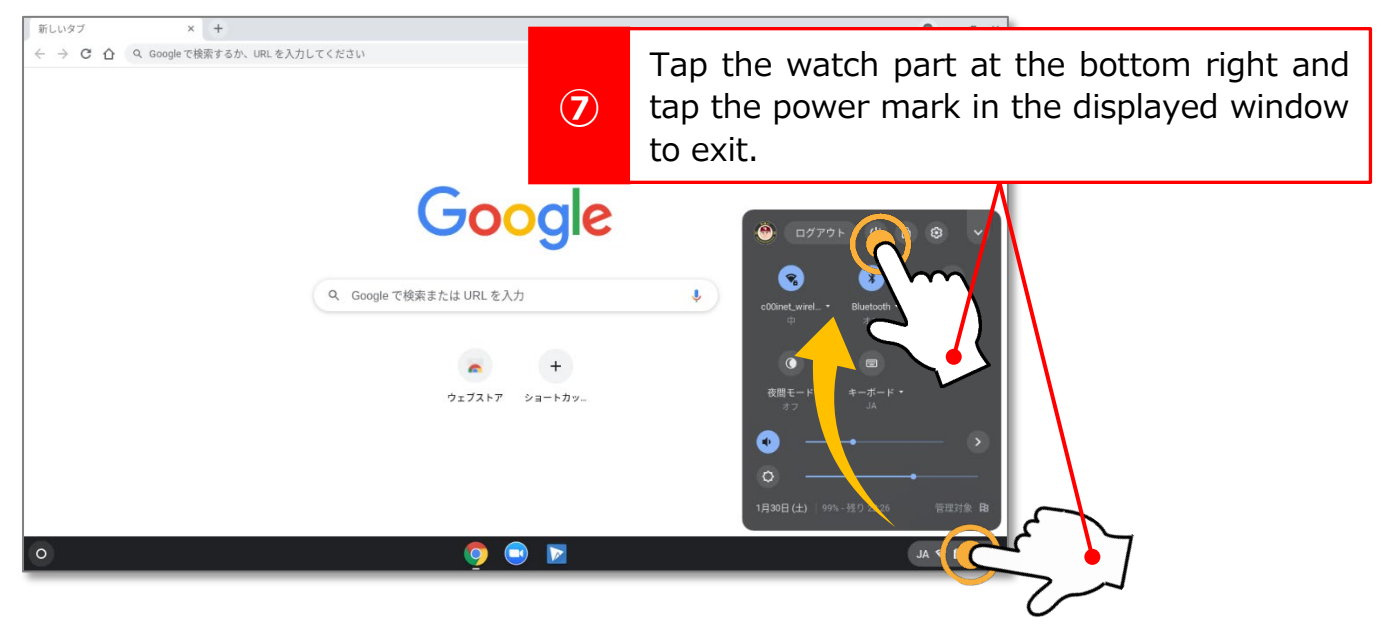

# Step❷ Let's take a look at the Internet using Chrome!

● Check the screen.

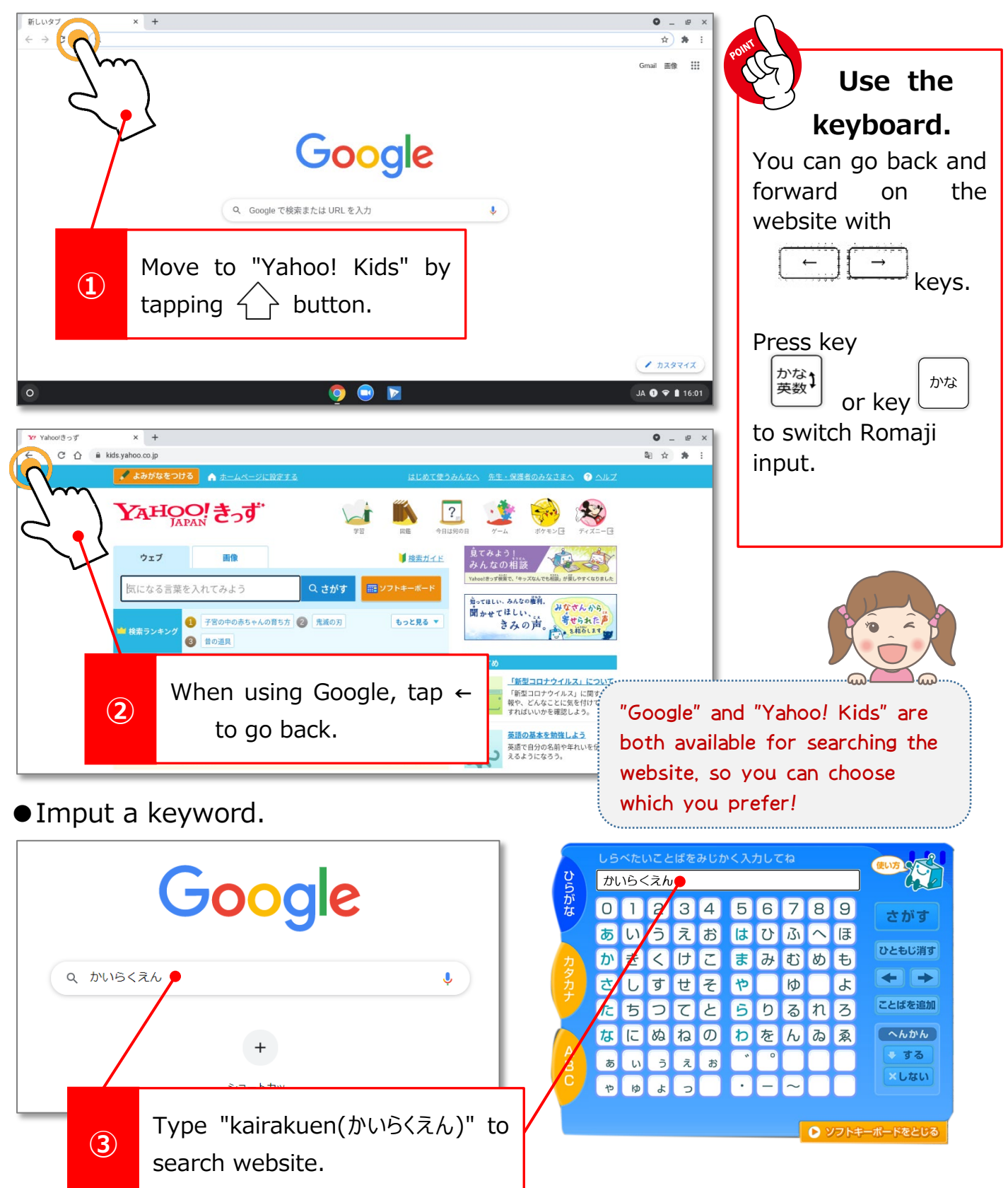

# Step<sup>2</sup> Let's take a look at the Internet using Chrome!

●Learn the gesture on the website.

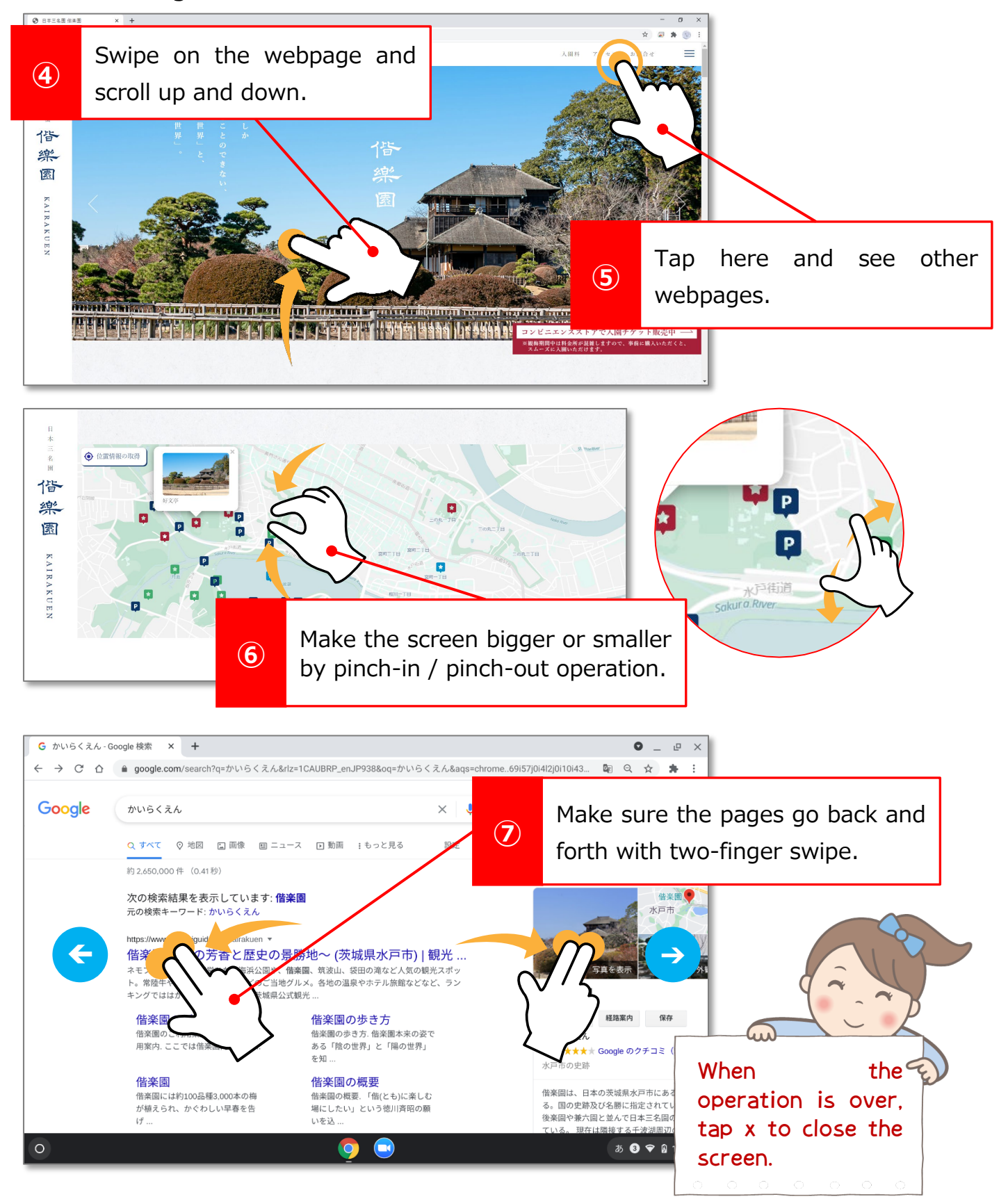

# Step<sup>3</sup> Join Google Classroom!

#### ●Join the teacher's class.

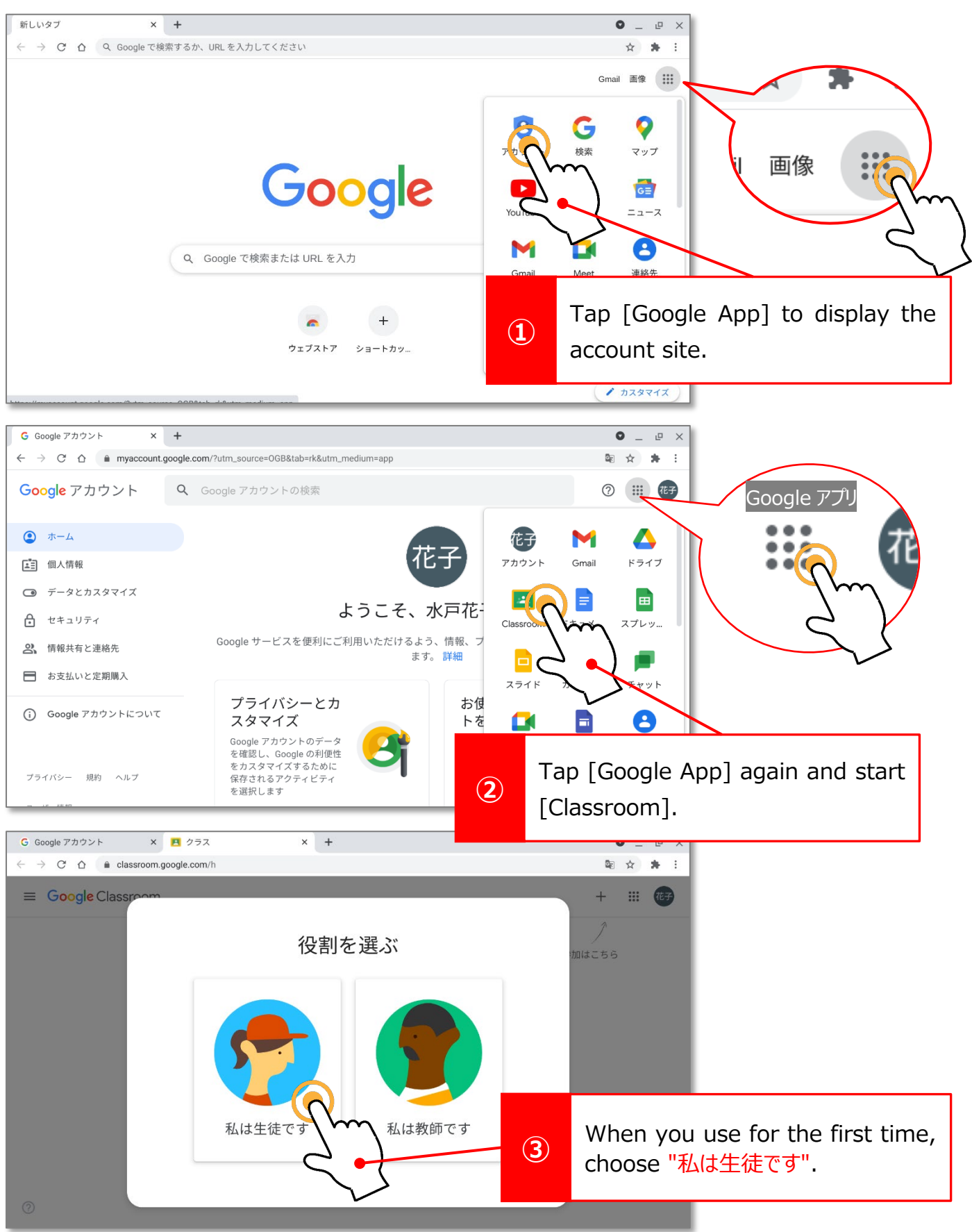

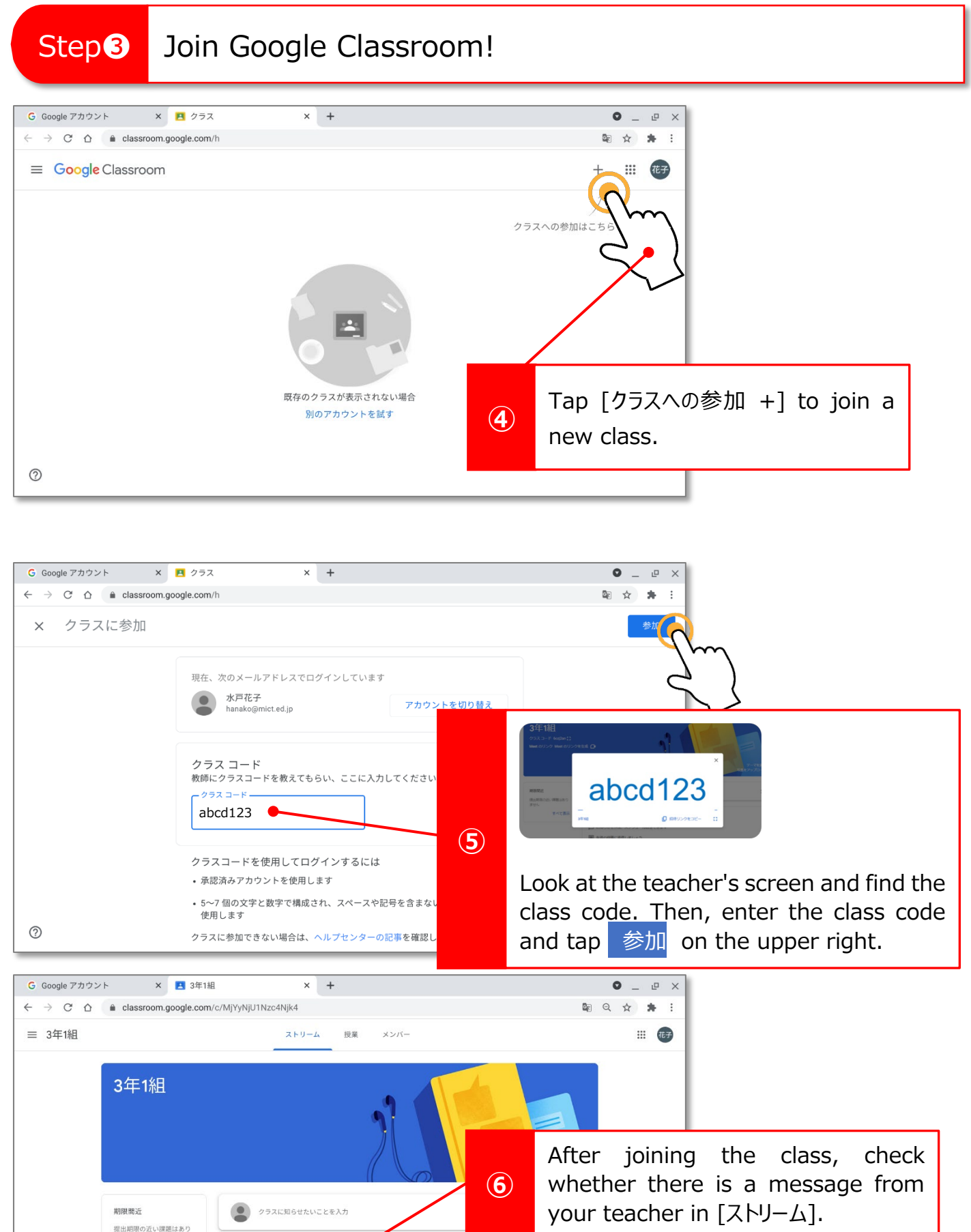

*-7-*

ここにクラスの最新情報が表示され、クラスメートとつながることがで

ません

 $\circledcirc$ 

すべて表示

きます

日 新しい課題がいつ投稿されるのかを確認しましょう

# Step❸ Join Google Classroom!

#### ● Check the members.

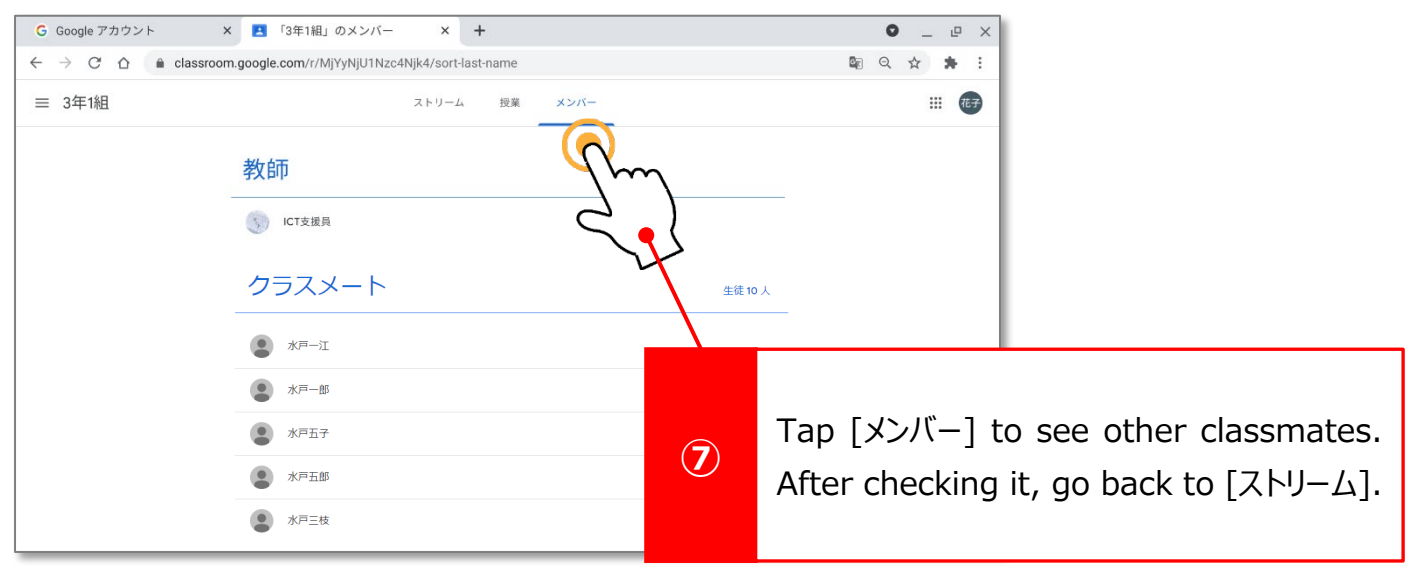

## ●Read the massage from your teacher.

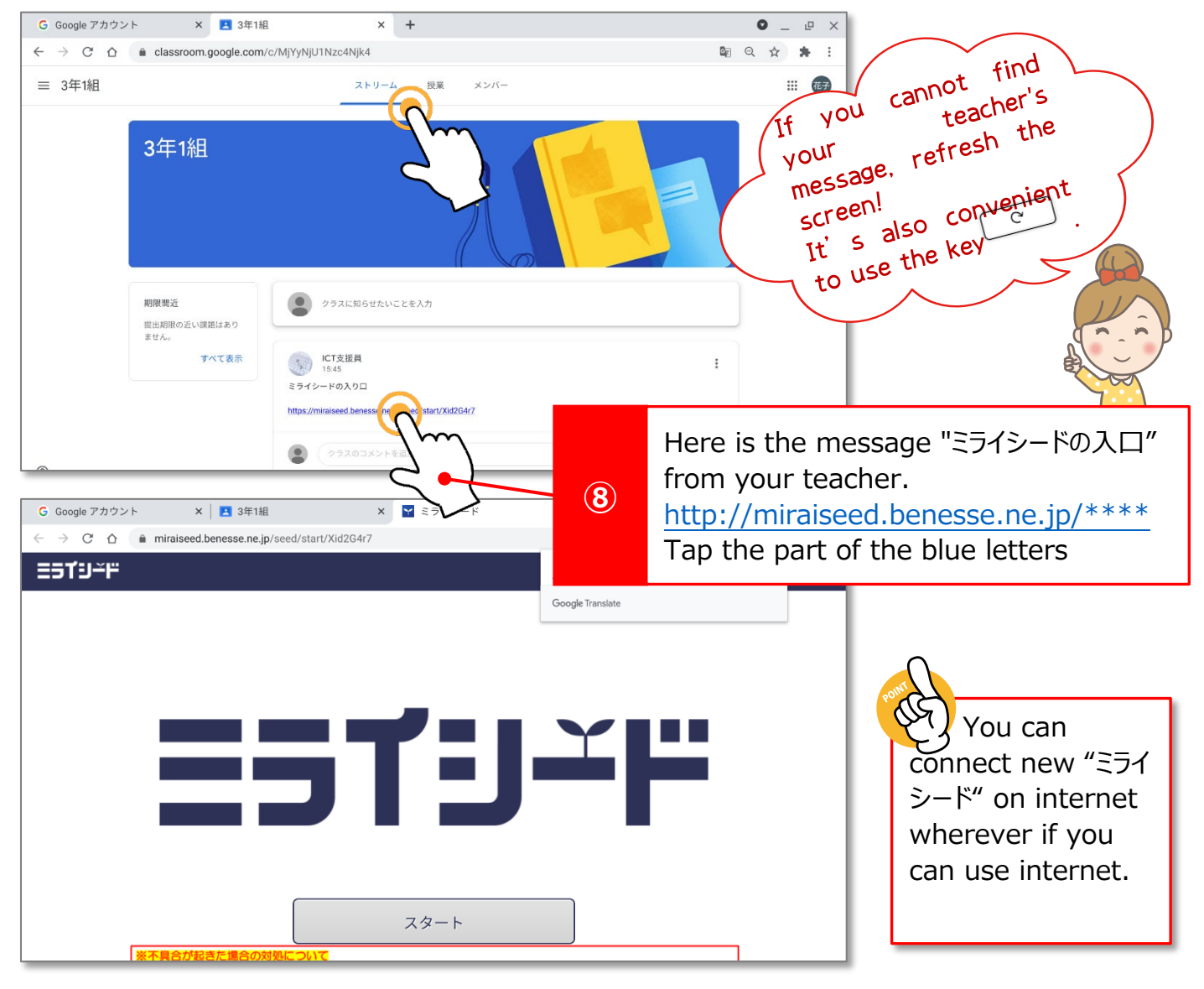

# Step❸ Join Google Classroom!

### ●Make shortcut apps frequently used.

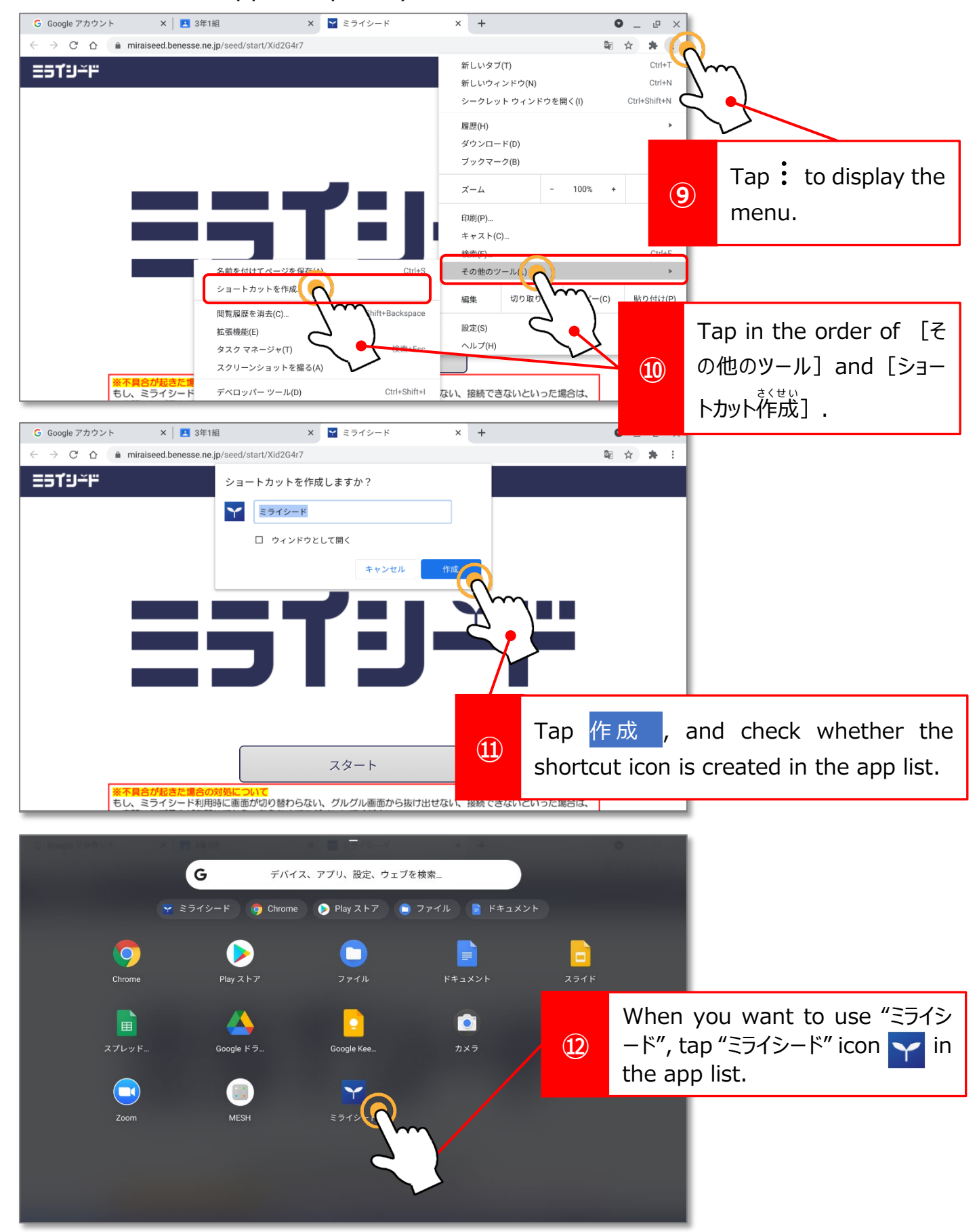

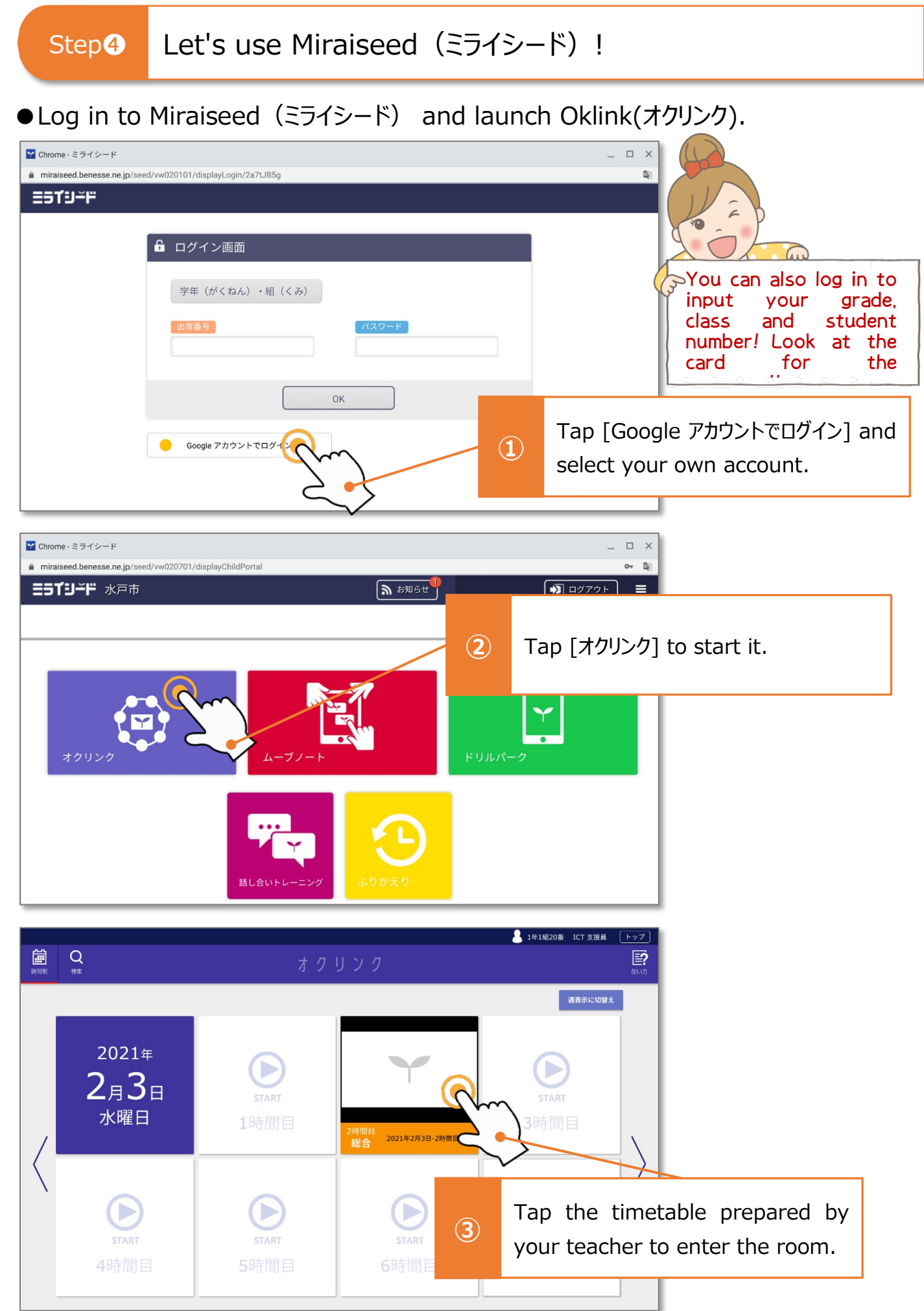

Step Let's use Miraiseed (ミライシード).

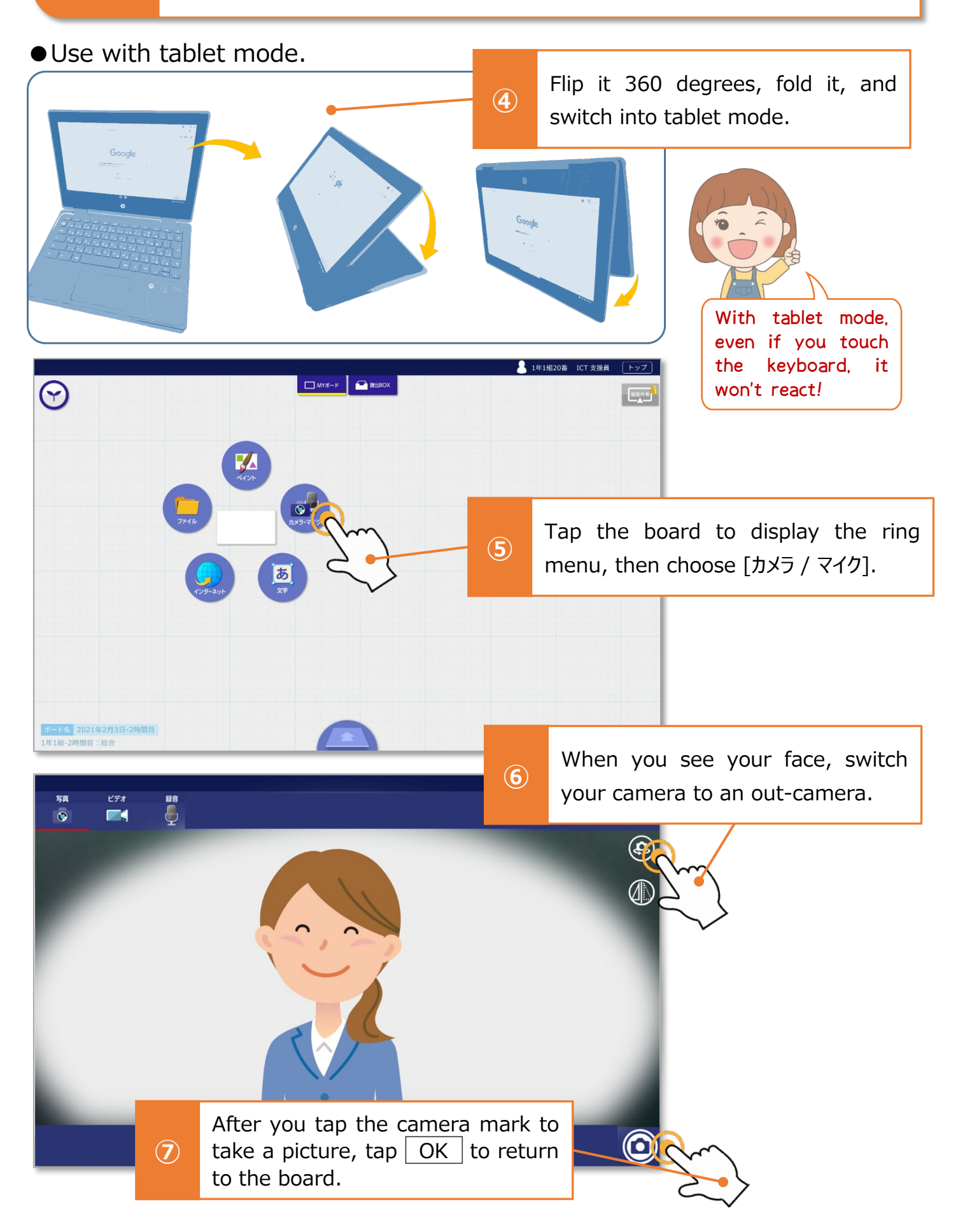

Step 4 Let's use Miraiseed (ミライシード).

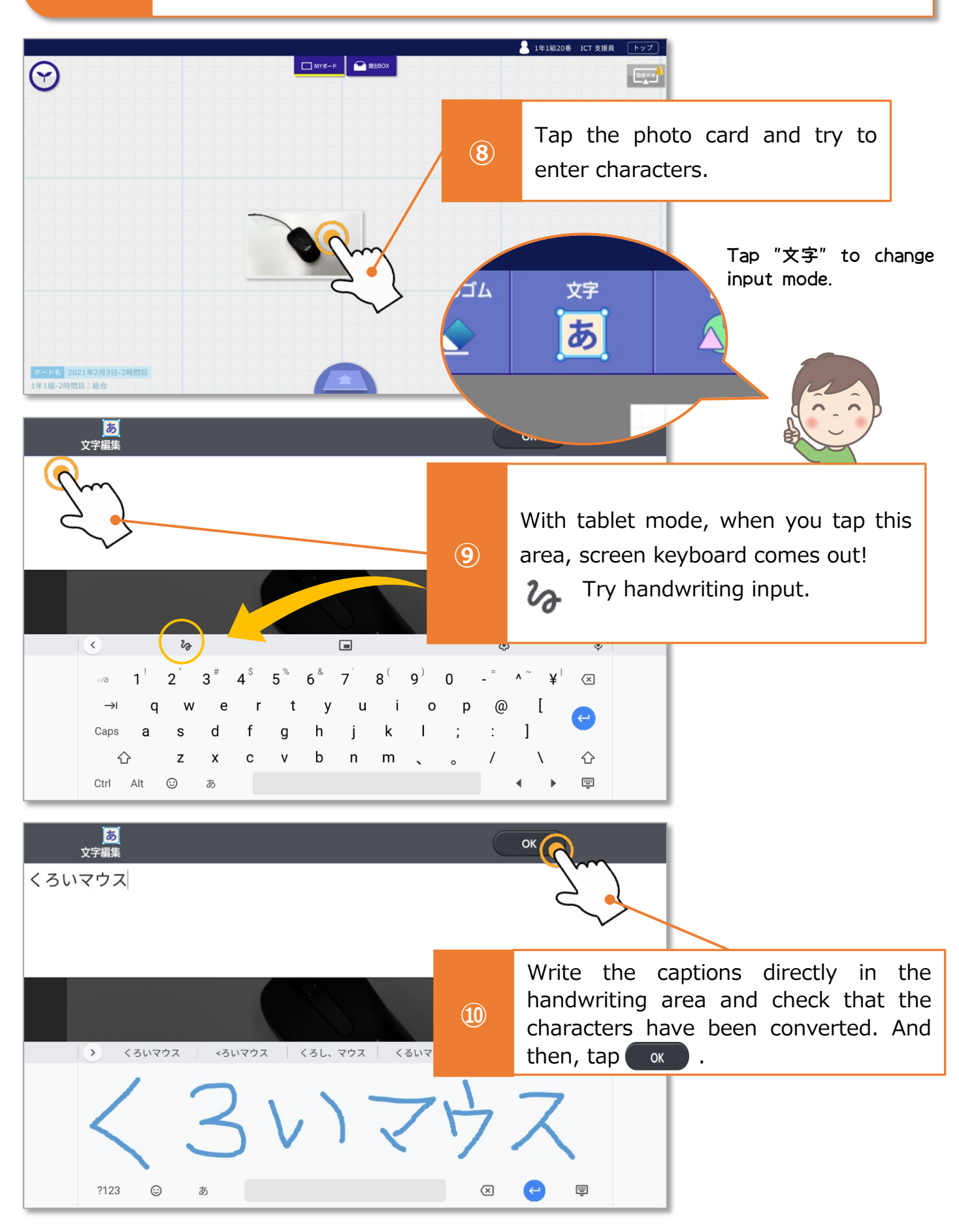

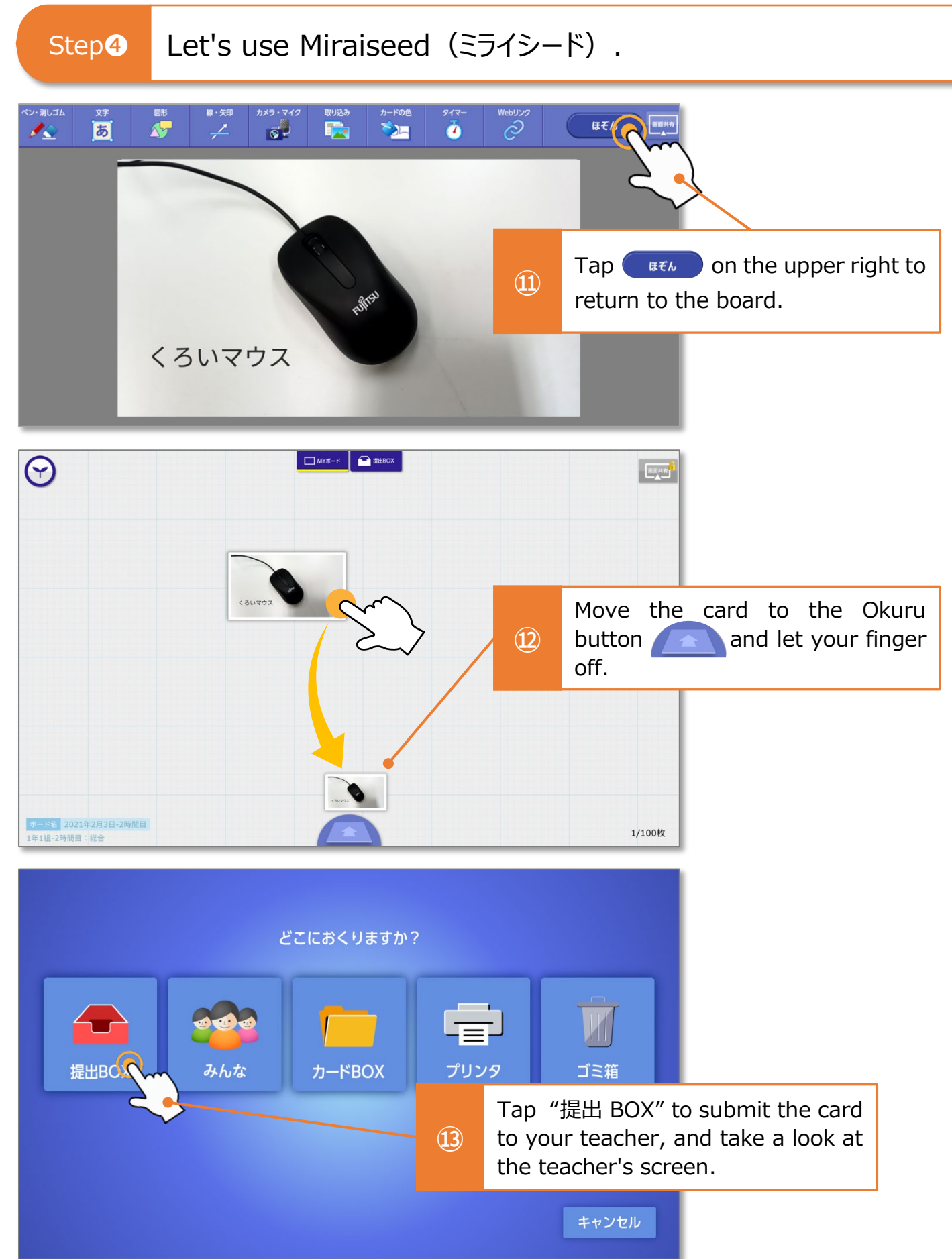

# Step Let's use Miraiseed (ミライシード).

## ● Use Drill Park (ドリルパーク).

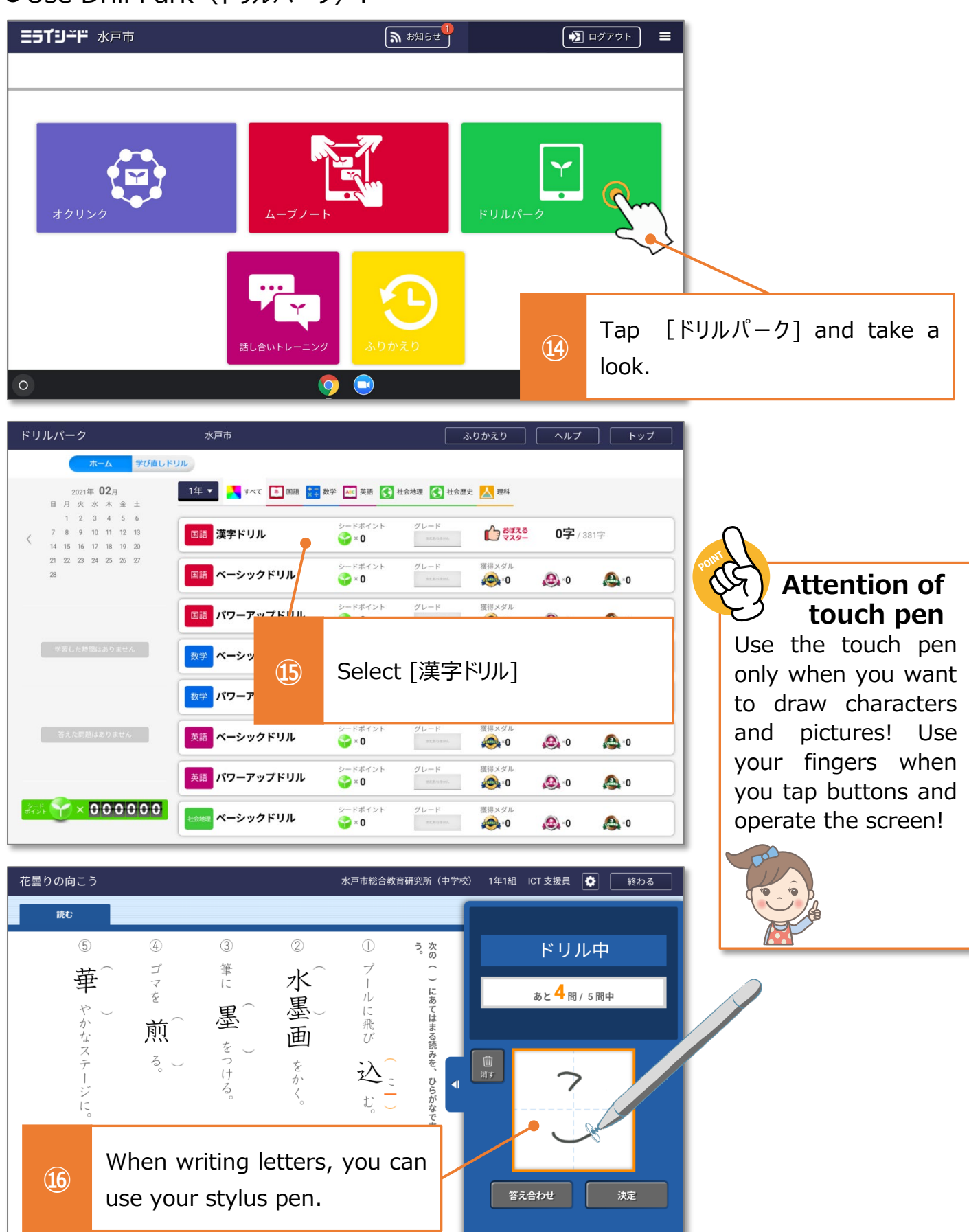

❶

Let's Try Let's use the Scratch program.

**• Launch the Chrome browser and search the scratch programing site.** 

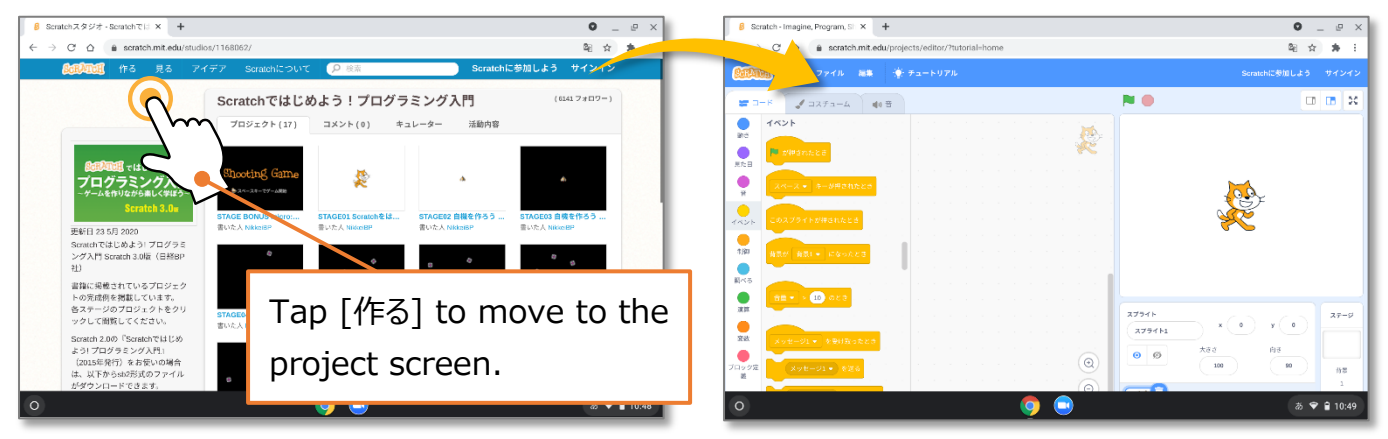

● Create a shortcut of the initial screen.

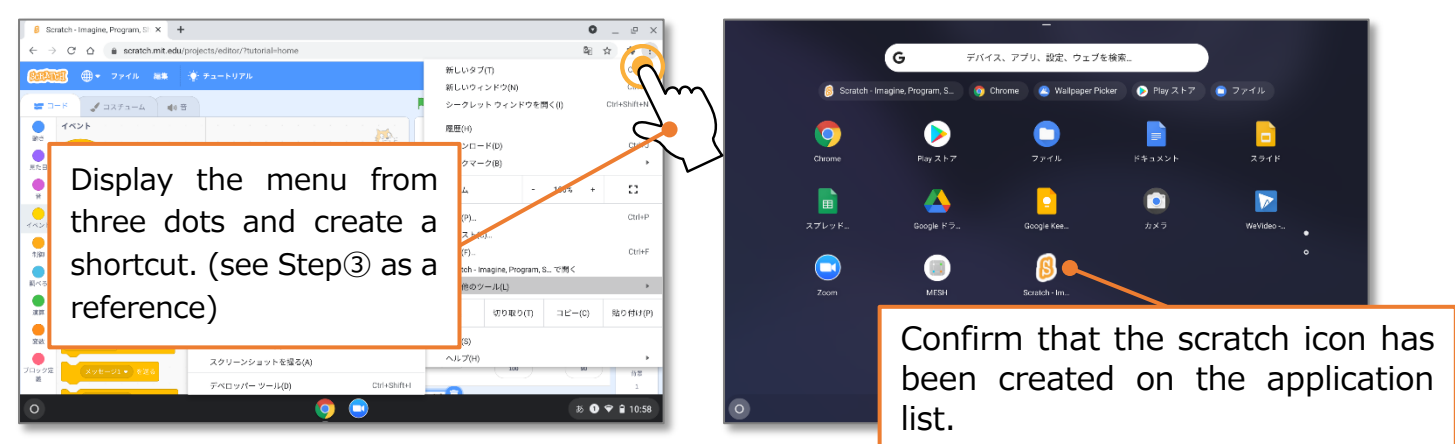

## ● Start the app from the created shortcut and add some blocks

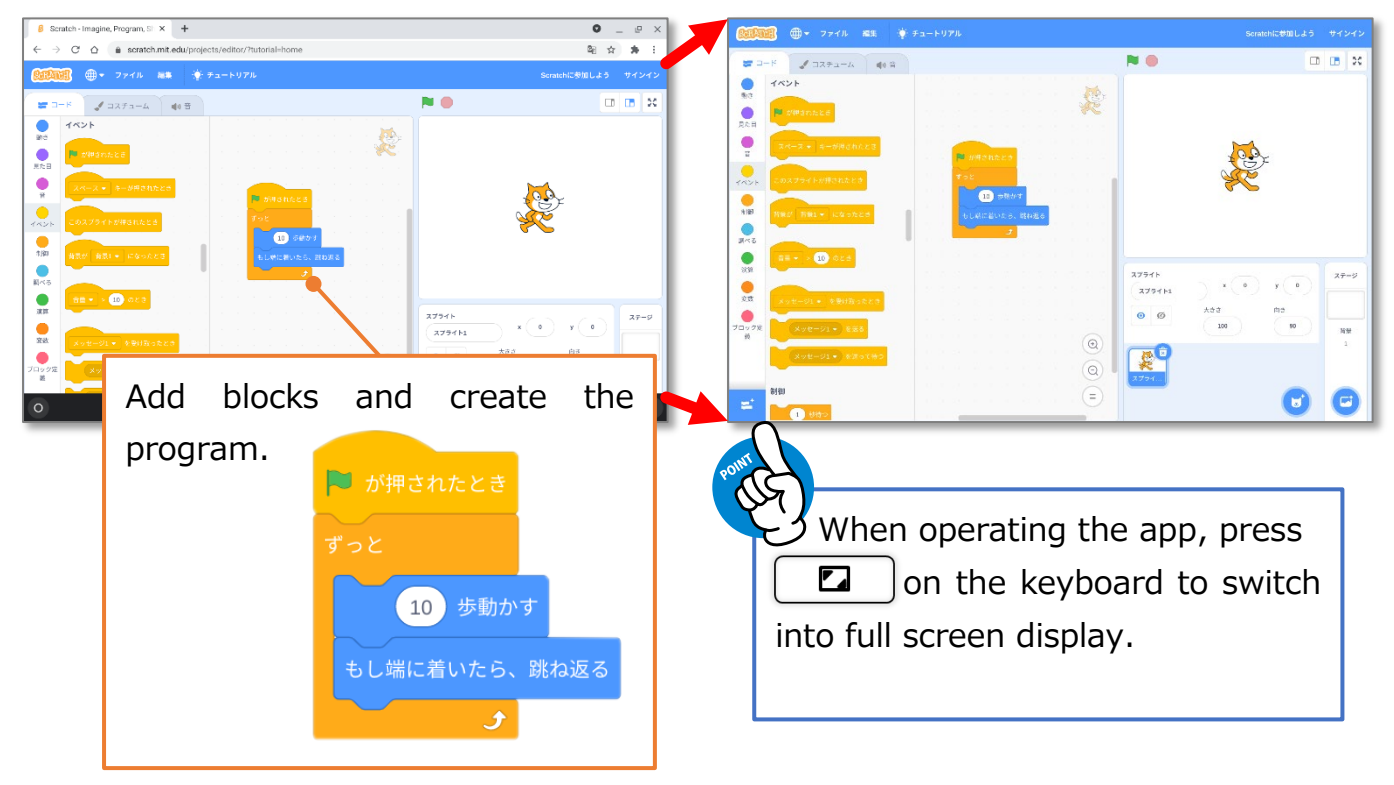

# Step❺ Learn Classroom and Google Applications (1).

# ●Answer the Google Form Survey.

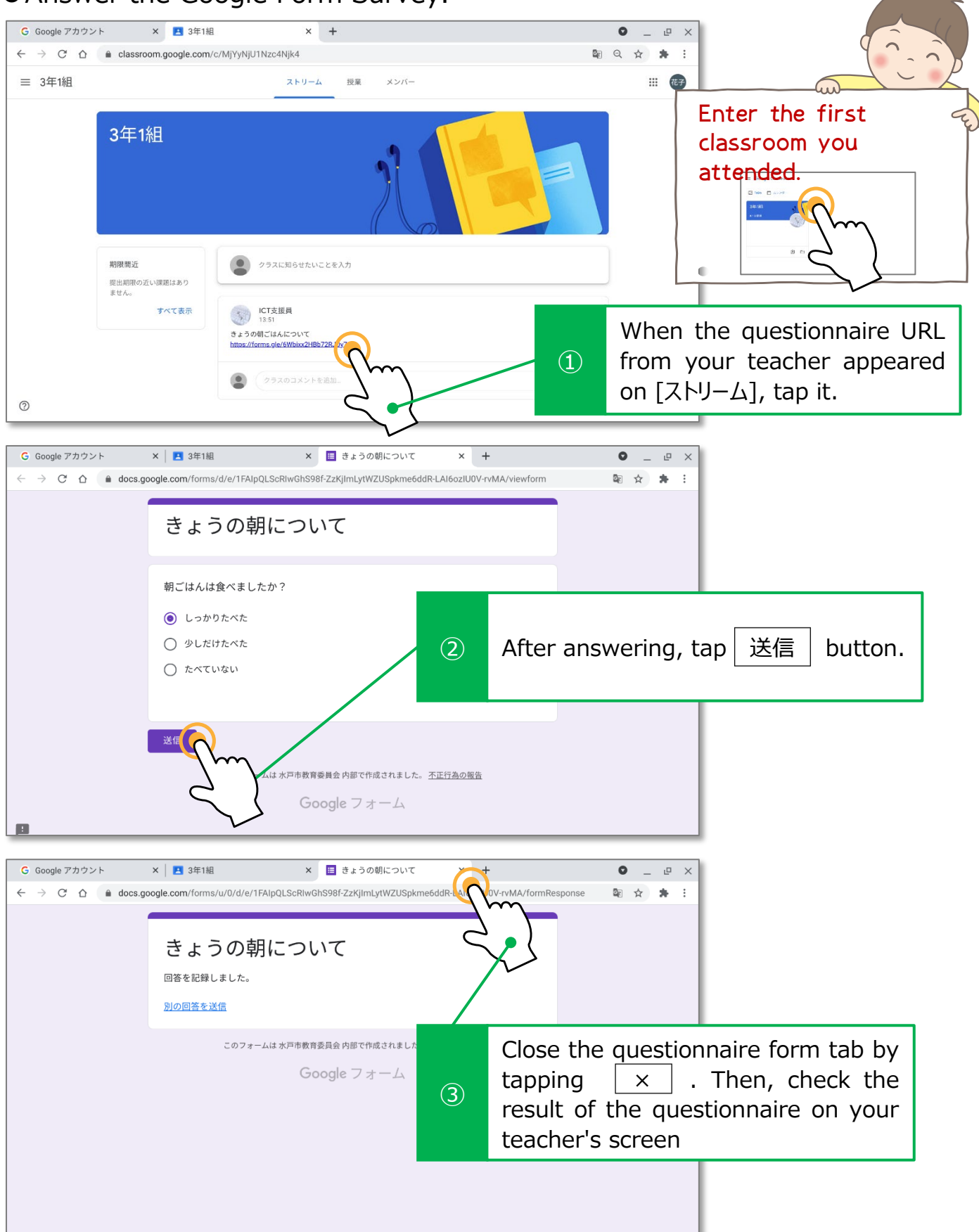

Step❺ Learn Classroom and Google Applications (1).

#### ●Create and submit your document assignment.

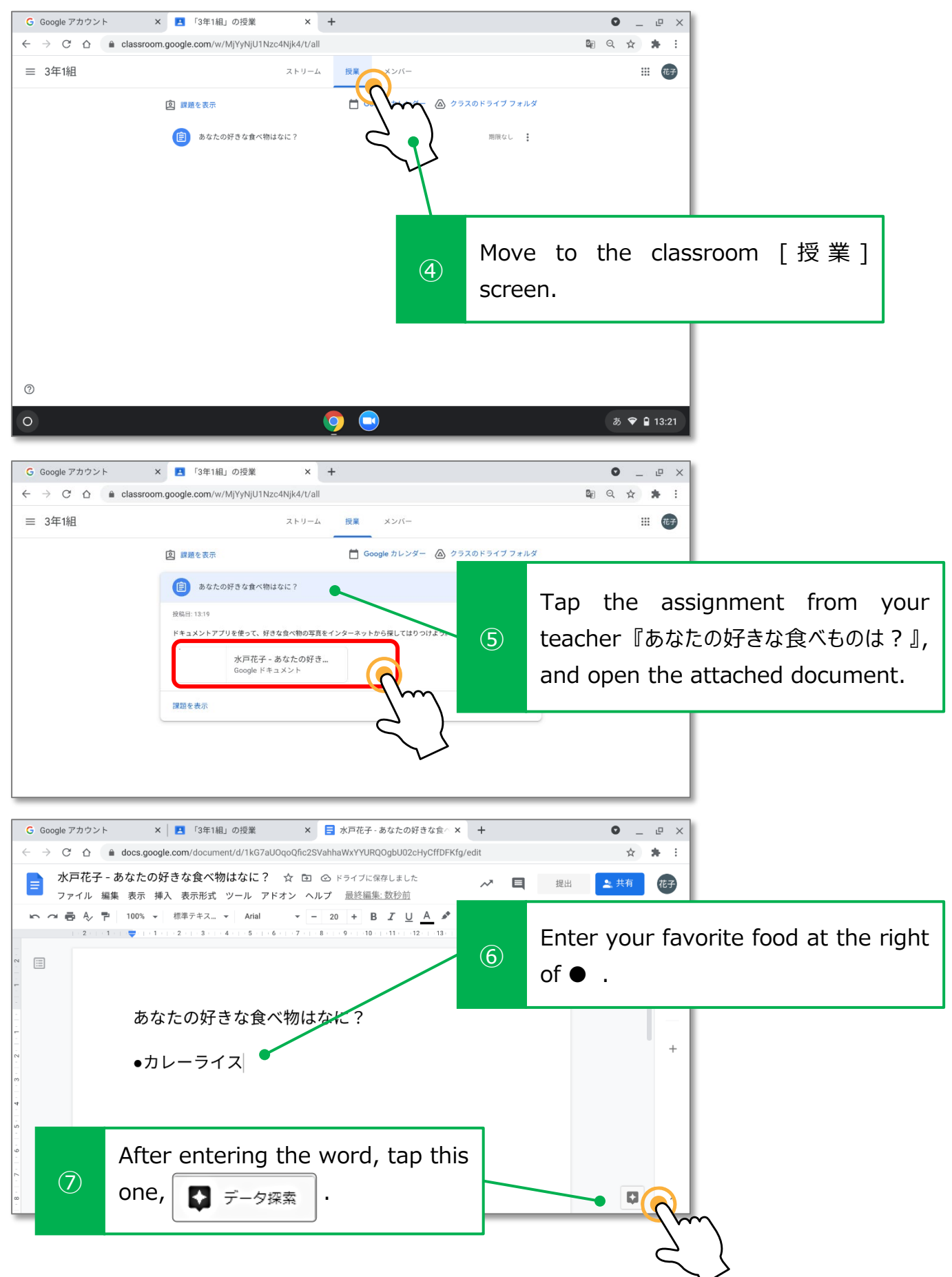

# Step❺ Learn Classroom and Google Applications (1).

#### ●Use the searched image.

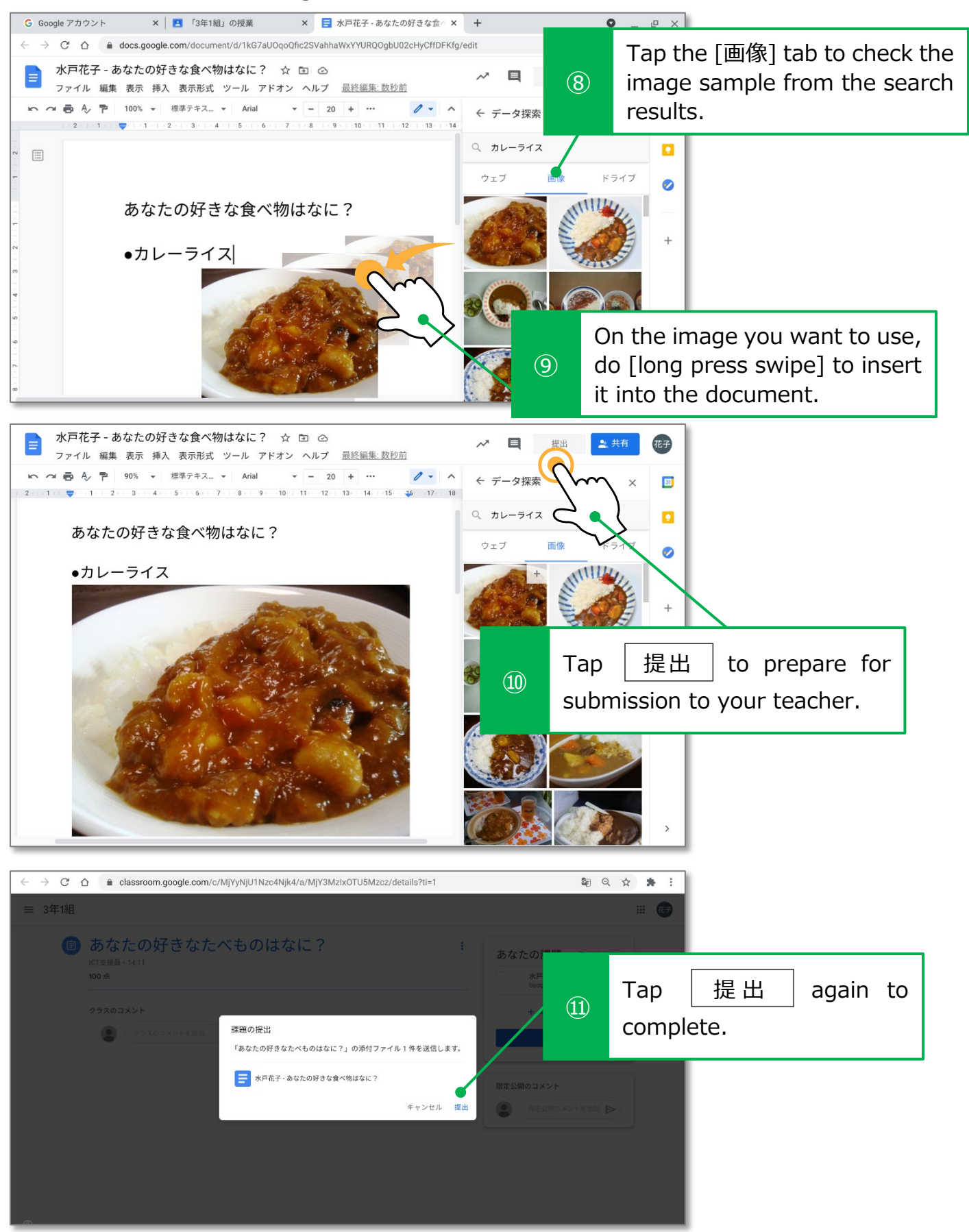

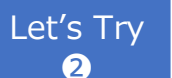

Let's Try Learn Classroom and Google Applications (2).

●Use Google Slides. **× 日**「3年1組」の授業 G Google アカウント  $\times$  +  $\bullet$  $\Rightarrow \quad C^* \quad \underline{O} \qquad \triangleq \quad \text{classroom.google.com/w/M}[\text{YyN}]\text{U1Nzc4N}[\text{k4/t/all}]$ 图 只 ☆ ≡ 3年1組 ストリーム 授業 メンバー **Color**  $\cdots$ 向 課題を表示 □ Google カレンダー △ クラスのドライ □ あなたの好きな食べ物はなに? Tap [授業] and [クラスのドライブフォルダ]  $\mathcal{L}$ to see your Google Drive.  $\times$  + G Google アカウント × | ■ 「3年1組」の授業 × ▲ 3年1組 - Google ドライブ  $\begin{array}{ccc} \bullet & \!\!\! - & \!\!\! - & \!\!\! - & \!\!\! - & \!\!\! - & \!\!\! - \times \end{array}$ → C △ i drive.google.com/drive/folders/0B651ifRJ3-UVfkFY0DRnUWJabEdQSkVVWyg3SkozYXJYOXRULWtUelo4a0FiS1gzUXJF... は ☆ 鼻 : ▲ ドライブ Q ドライブで検索  $\odot$   $\odot$   $\odot$ ::: Google ライブ > Classroom > 3年1組 -**国 ①**  $\overline{131}$ 一 フォルダ 名前 ■ ファイルのアップロード Tap  $\left(\begin{array}{cc} -1 & \text{and} \end{array}\right)$  on the upper left, Google ドキュメント  $(2)$ and create a new [Google スライド]. Google スライド  $\blacksquare$ Google その他 あなたの好  $\overline{11}$ ゴミ箱 三 保存容量 13.9 MB 使用

#### ● Enter characters.

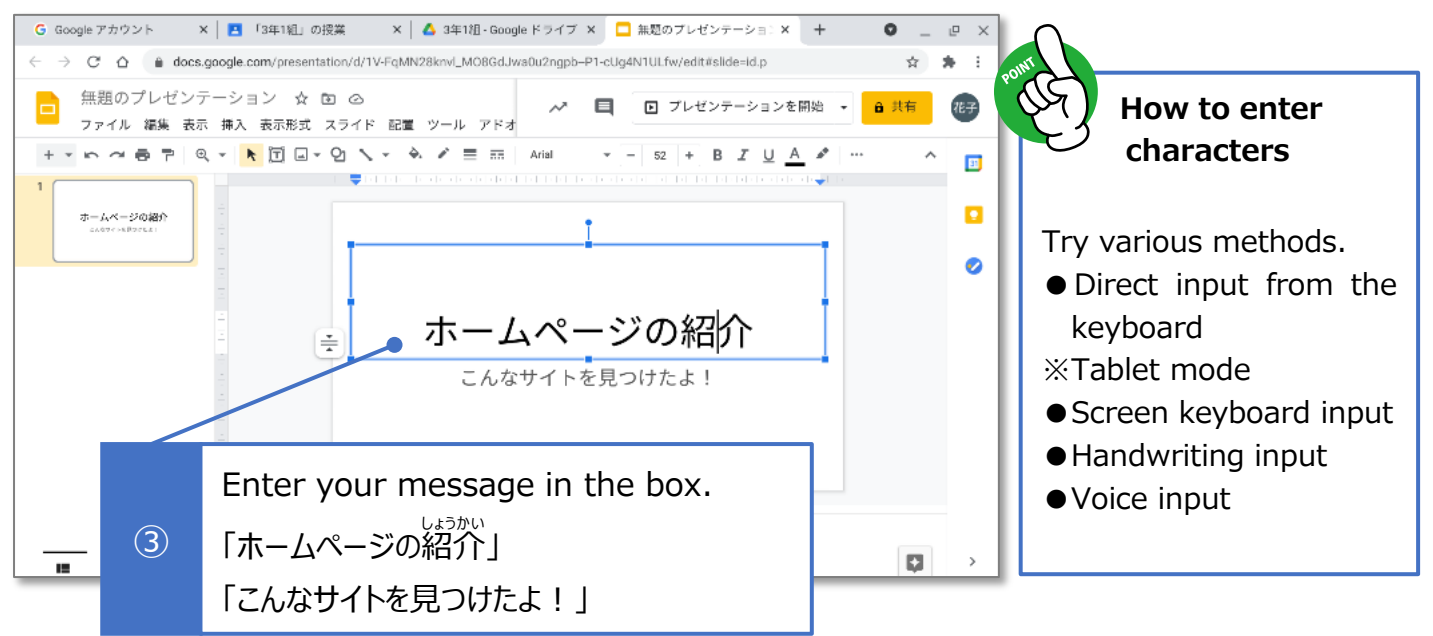

Let's Try Learn Classroom and Google Applications (2).

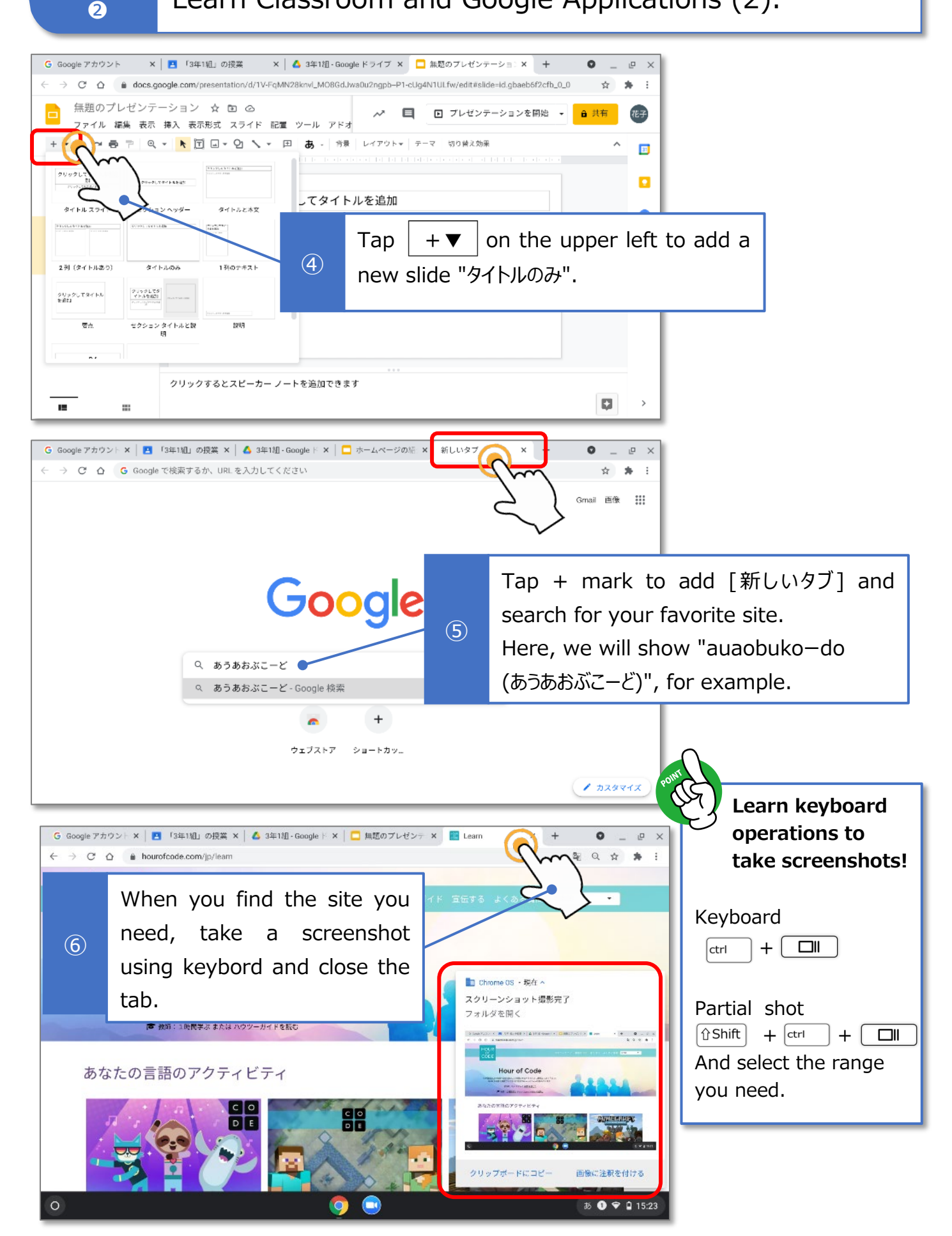

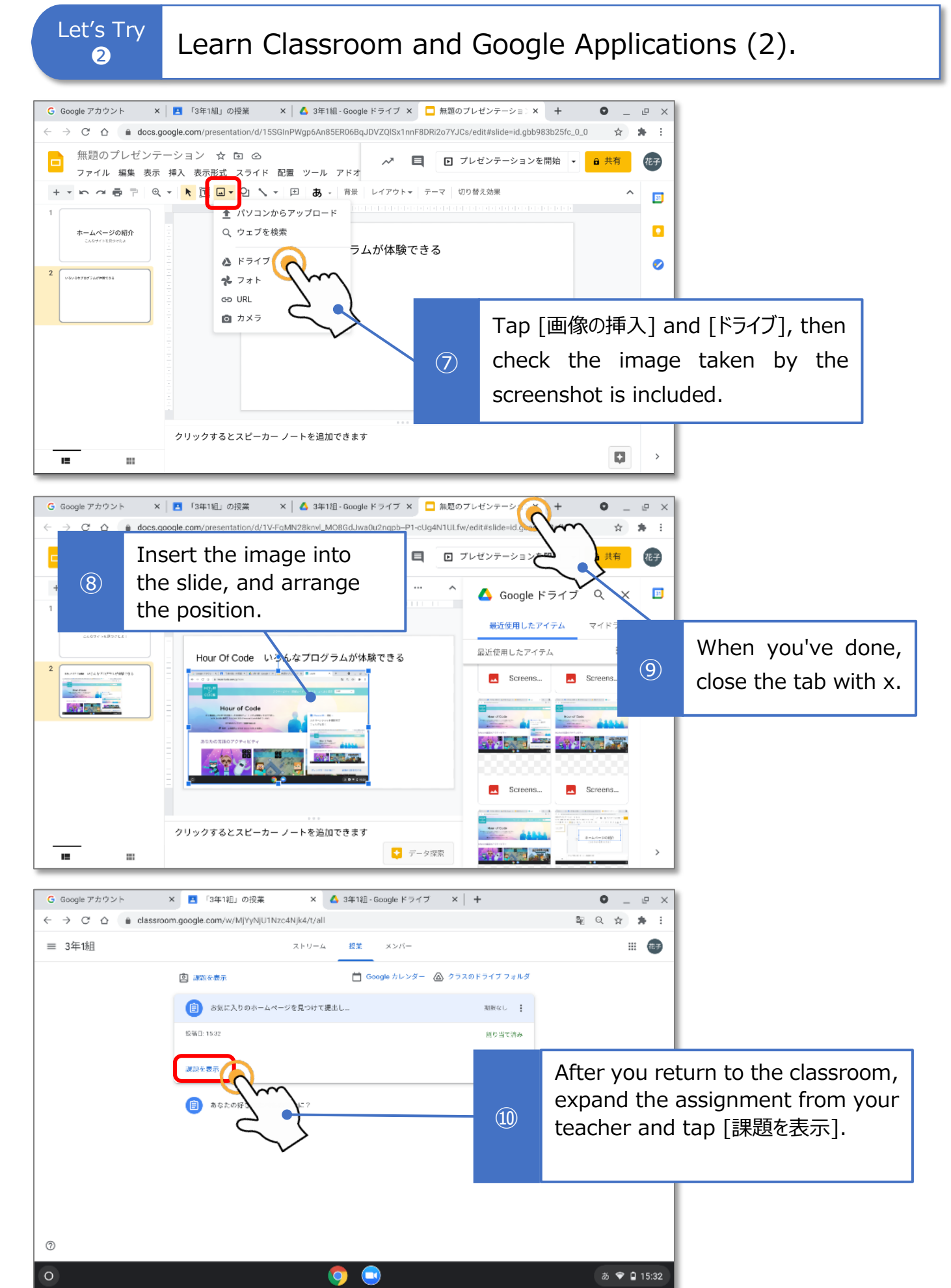

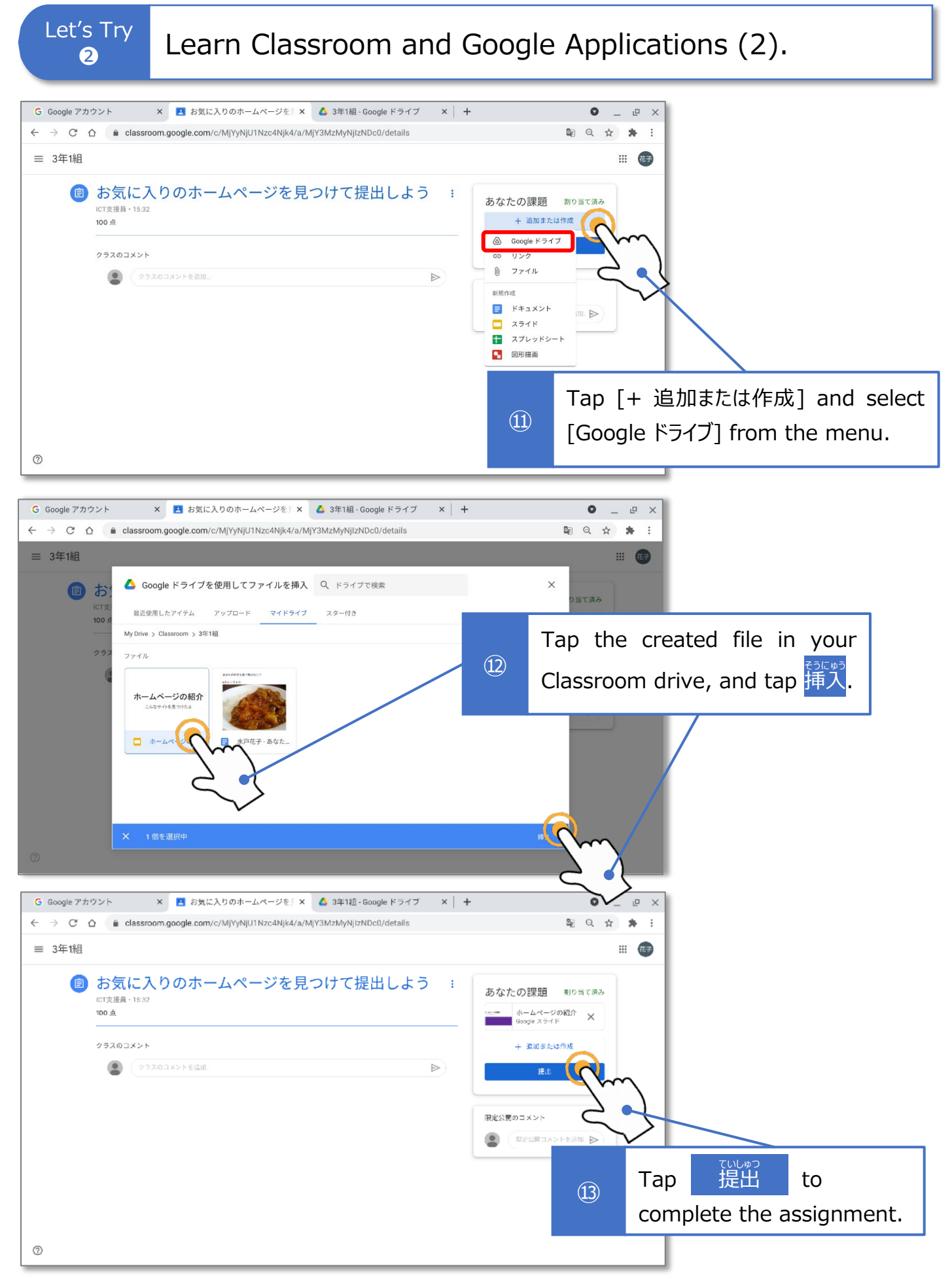

# Step<sup>6</sup> Let's join an online class on Google Meet.

#### ●Use Meet for online lessons from the Classroom.

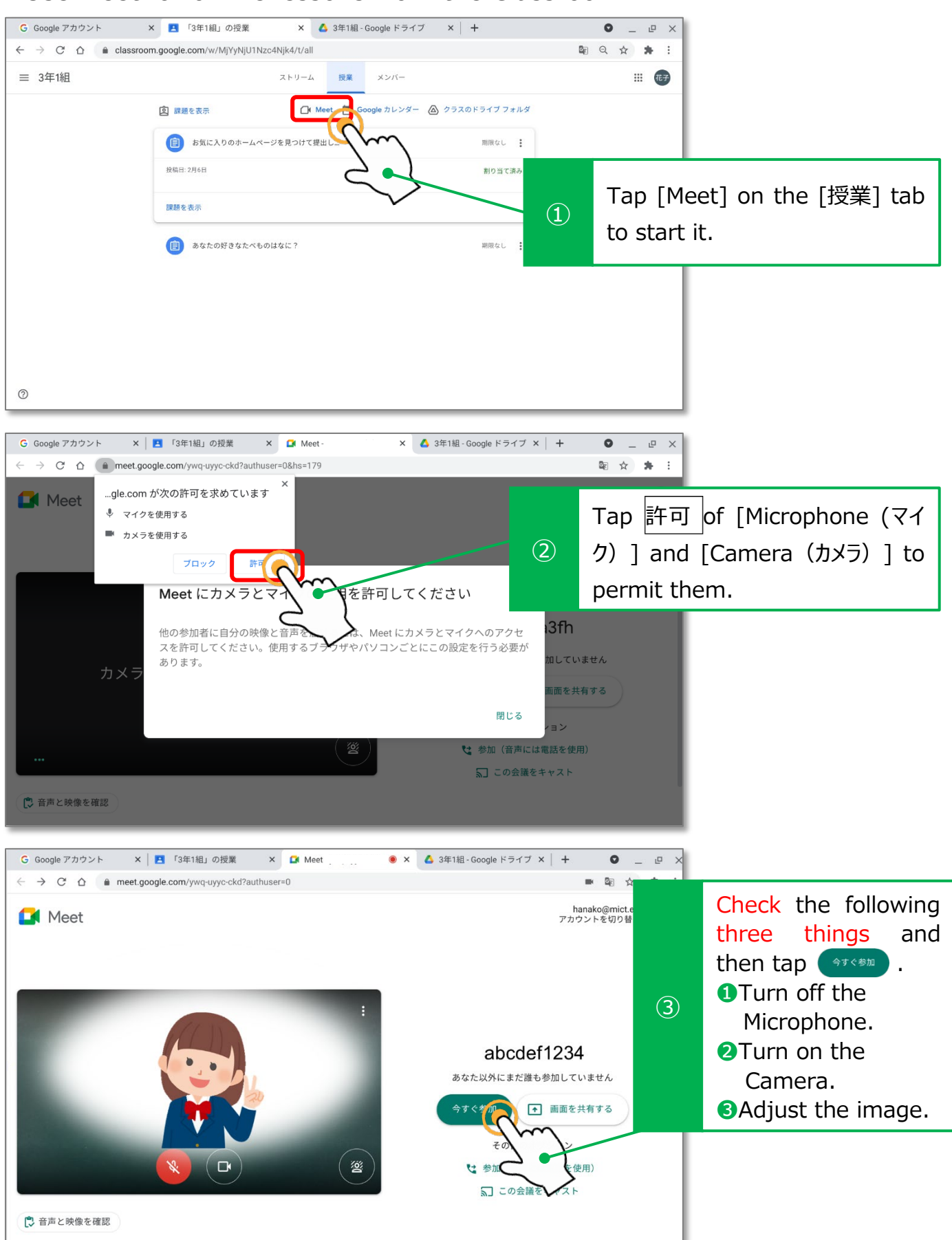

# Step<sup>6</sup> Let's join an online class on Google Meet.

#### ●Connect with your classmates online.

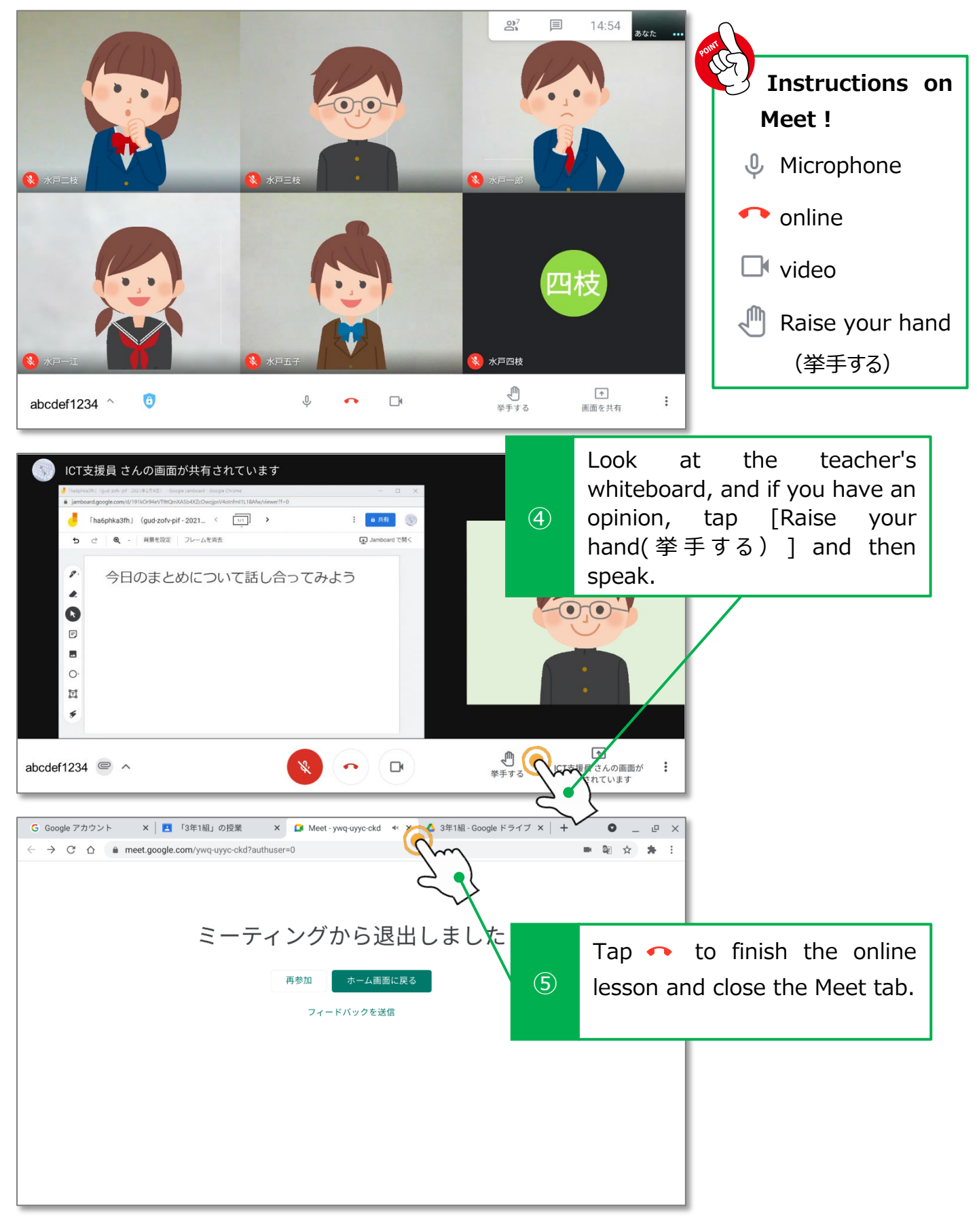

# Document Touch panel gestures.

# Tap

When pressing or selecting a button.

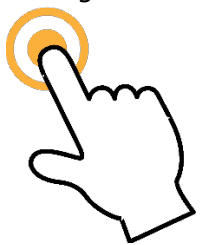

Pinch in

When reducing the size.

Double tap

When opening a folder or a file.

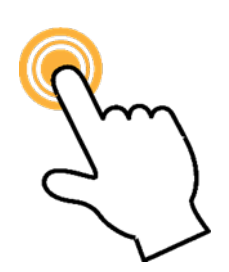

Pinch out

When increasing the

size.

Flick When you flip your finger lightly to bring up the next menu.

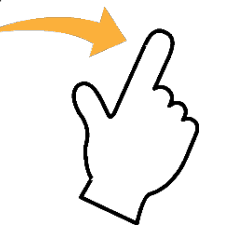

Two-finger tap When displaying the context menu (rightclick menu).

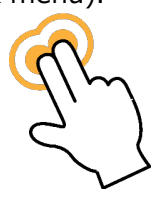

Swipe When scrolling or moving the screen(slide).

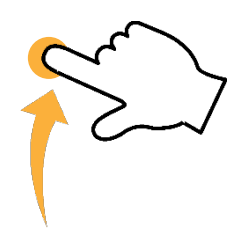

Two-finger swipe When performing "back" or "forward" on a web page.

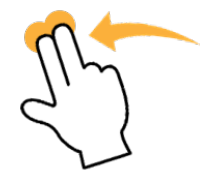

# しゅ。<br>資料 Chromebook keyboard

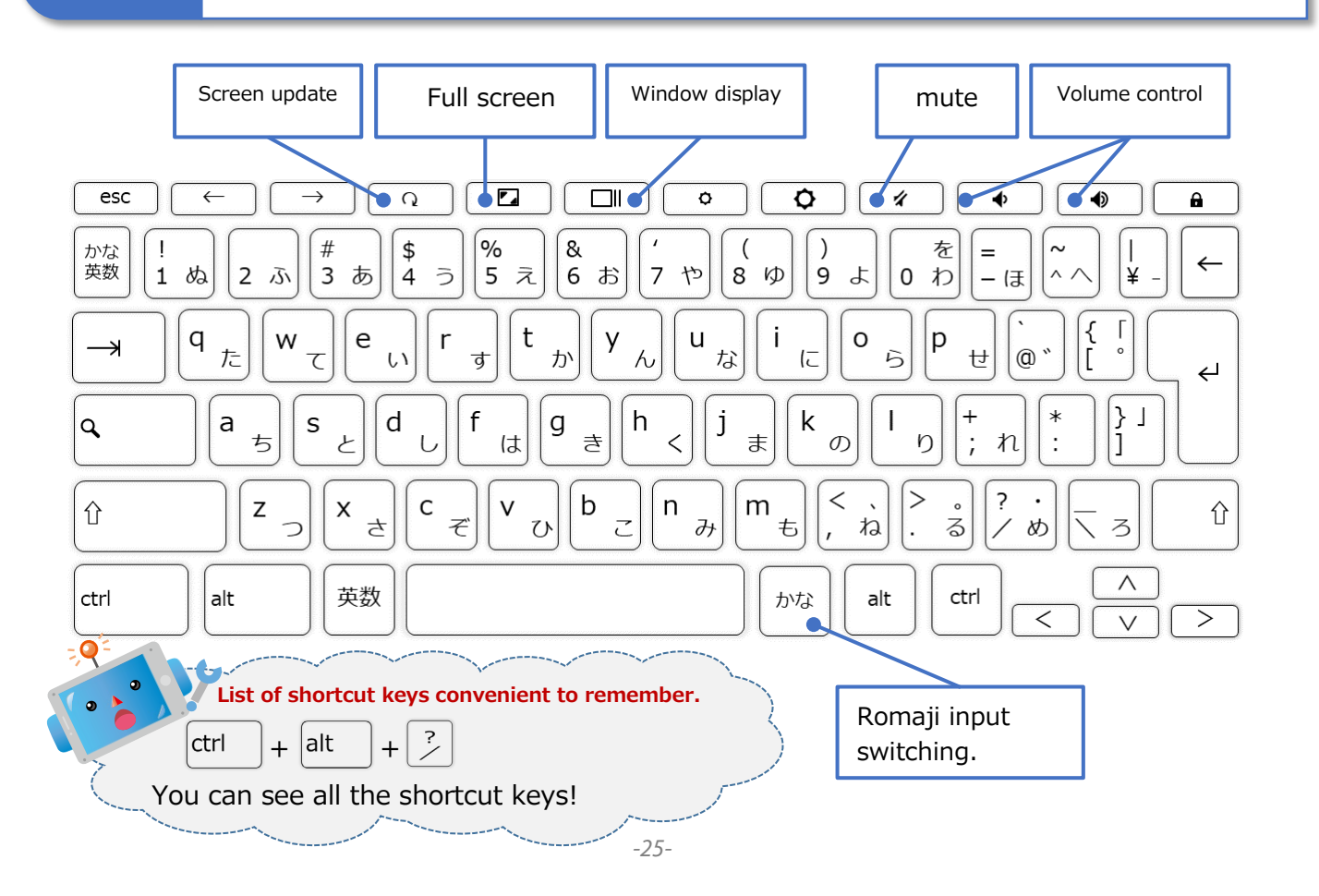

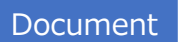

Document Correspondence table of Japanese syllabary & romaji.

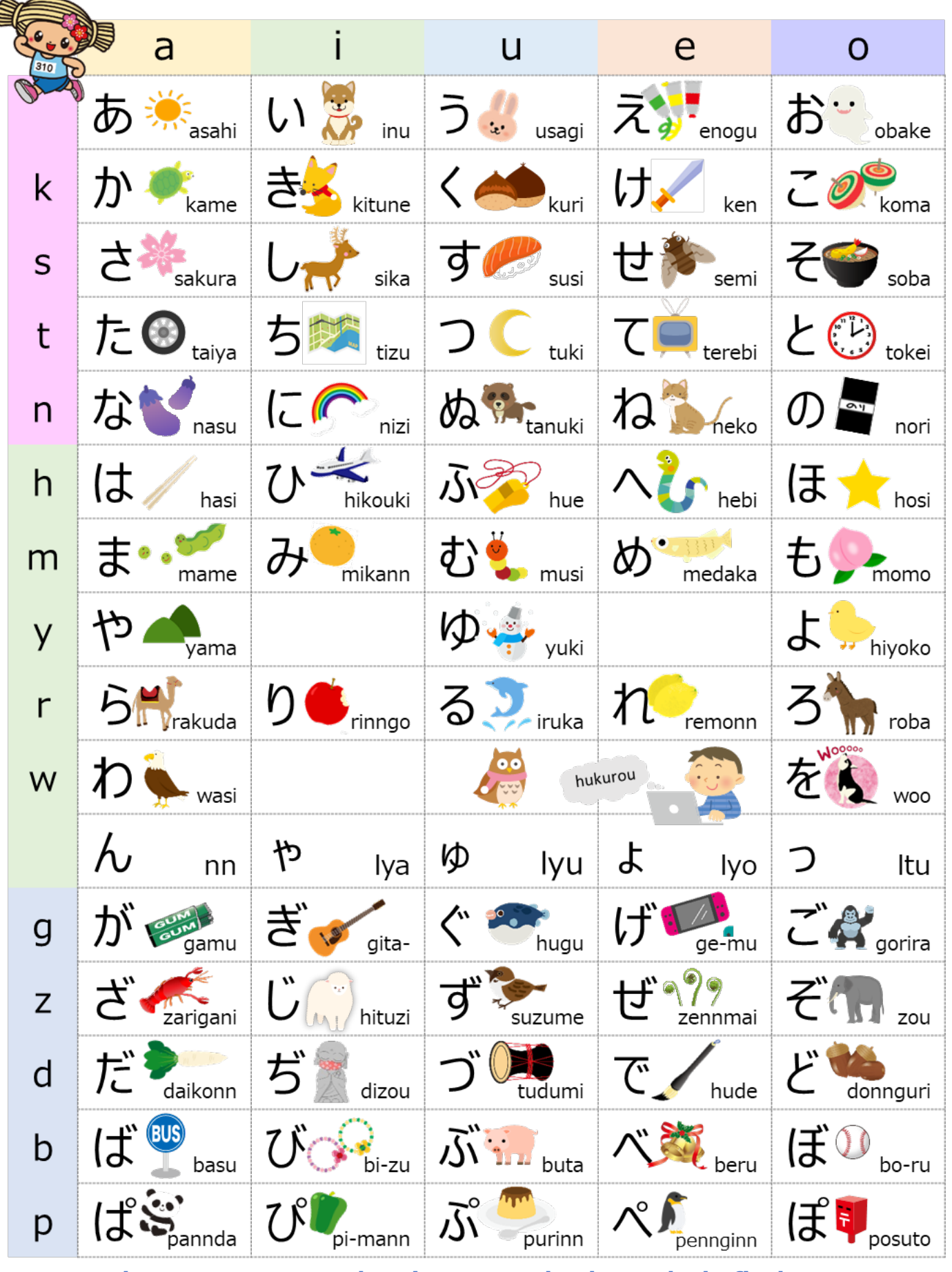

**There are many other input methods, so let's find out!**

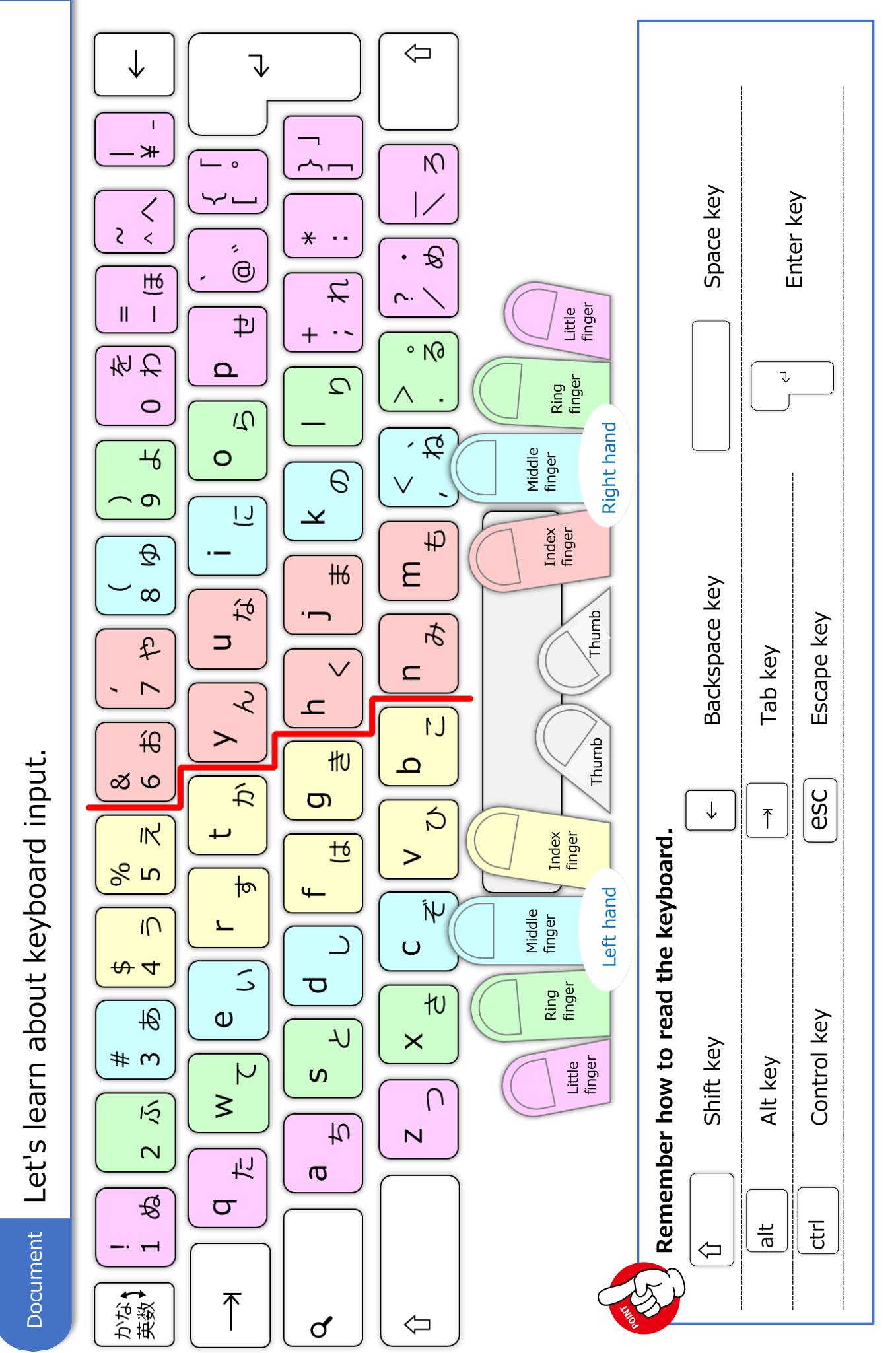